## **Presentazione**

In questo corso tratteremo i seguenti argomenti:

- l'uso della stampante: molte stampanti hanno la possibilità di fare molte impostazioni e purtroppo alcune possono essere poco chiare. Approfondire l'argomento stampante, che molti utilizzano, serve perché tanti pur avendo una "FERRARI" di stampate la usano come se fosse una "500", perché non sanno impostarla correttamente.
- cosa sono le directories, come crearle e come visualizzare il loro contenuto; come riconoscere i vari files (musiche, video, documenti di testo, programmi, ecc.), che cos'è un collegamento e come crearlo. Come gestire l'apertura del file associandolo ad un programma specifico.
- le risorse del computer: cosa sono, come visualizzarle e cosa si può fare.
- pulizia del disco fisso: perché e come eseguire l'operazione di pulizia del disco fisso
- controllo e correzione degli errori del disco fisso: come controllare e che non ci siano errori nel file system ed eventualmente correggerli.
- creazione dell'immagine del Disco Fisso e del disco di ripristino
- backup e ripristino: come effettuare una copia di backup e ripristinare i files
- indicazioni Supporto Windows: nel sito di supporto Windows si possono trovare delle soluzioni a problemi riscontrati nell'utilizzo del computer
- task manager: che cos'è, come aprirlo, che operazioni posso fare attraverso questo strumento e come farle.
- come impostare e come utilizzare il programma di posta elettronica

#### **Descrizione della procedura di stampa**

In quasi tutti i casi per eseguire una stampa bisogna eseguire un'operazione di click sul comando "Stampa" contenuto nel menù a tendina che si apre eseguendo un'operazione di click sul bottone "File" contenuto nella barra dei comandi. La finestra della gestione della stampa che si apre dipende dalla stampante, la seguente finestra è un esempio.

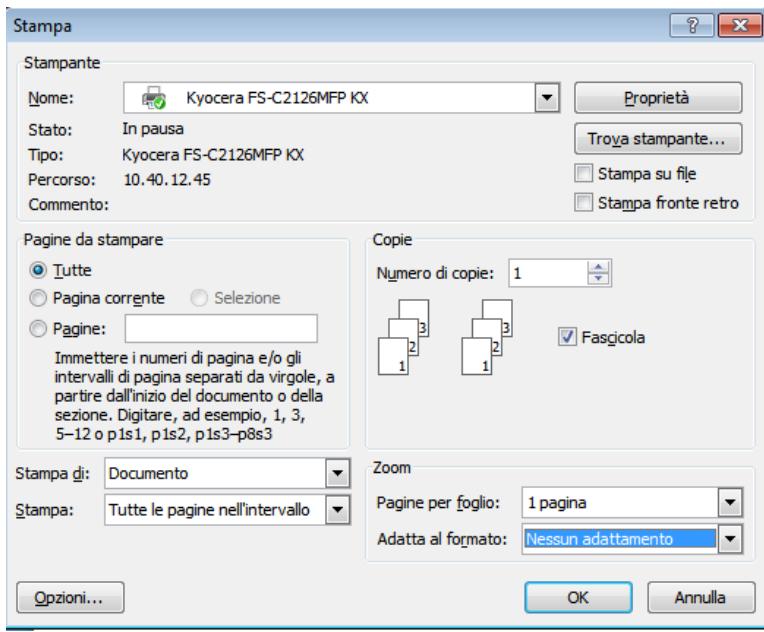

Quando si deve stampare un documento si possono scegliere le pagine da stampare impostando i valori nella sezione "Pagine da stampare".

In questa sezione si può scegliere se stampare tutte le pagine, la pagina visualizzata, ciò che è stato selezionato scegliere le pagine da stampare. Le scelte vengono fatte eseguendo un'operazione di click sul radio button prescelto, se si esegue un'operazione di click sul radio button Pagine nella edit box a fianco vanno inserite le pagine da stampare separate da una virgola e se si vogliono inserire degli intervalli di pagine bisogna inserire la prima e l'ultima pagina separate da un trattino.

Nella sezione "Copie" si può scegliere il numero di copie e se fascicolare o meno le copie. Per impostare il numero di copie da stampare basta inserire nell'edit box a fianco alla scritta "Numero di copie" il numero prescelto oppure eseguendo operazioni di click sui due triangoli a destra che servono per aumentare o diminuire il numero inserito nella cella. Il check box "Fascicola" serve nel caso in cui si vogliano stampare più copie di un documento con più pagine e se selezionato significa che vengono stampate tutte le pagine del documento prima di passare alla prossima copia altrimenti vengono stampate tutte le copie impostate per la prima pagina, successivamente per la seconda pagina e così via.

La sezione "Zoom" contiene due combo box: "Pagine per foglio" e "Adatta al formato". La combo box "Pagine per foglio" mi serve per fare in maniera di stampare più pagine del documento in uno stesso foglio diminuendo la dimensione dell'oggetto da stampare della metà se per esempio impostiamo 2 pagine per foglio, un quarto se impostiamo 4 pagine per foglio ecc. La combo box "Adatta al formato" serve invece per fare in maniera che l'oggetto da stampare venga ingrandito o rimpicciolito per adattarsi al formato del foglio utilizzato per la stampa.

Altre impostazioni possono essere fatte eseguendo un click sul bottone "Proprietà" che aprirà un'altra finestra.

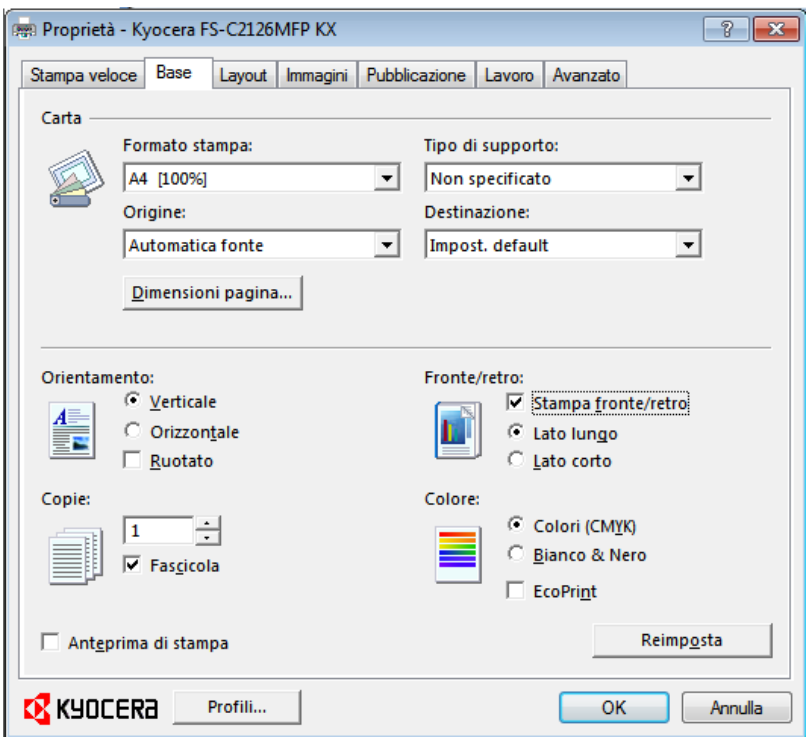

Questa finestra contiene una serie di label.

La label "Base" serve per definire:

- la dimensione del foglio in cui si vuole eseguire la stampa (Formato di stampa),
- il tipo di foglio utilizzato (cartoncino, carta comune, carta fotografica, ecc.)
- il cassetto da cui prendere il foglio (origine)
- l'orientamento del foglio (se stampare in verticale od in orizzontale)
- se stampare fronte/retro: se la stampante lo permette si può impostare la stessa per stampare in ambo le facce del foglio. L'impostazione lato lungo e lato corto serve per impostare l'orientamento del testo nelle due facce del foglio, ossia indica se il foglio deve essere girato utilizzando il lato lungo od il lato corto del foglio.
- il numero delle copie da stampare
- se fascicolare o meno la stampa
- se stampare a colori od in bianco e nero (questa possibilità ci sarà solo se la stampante è a colori)
- se impostare "EcoPrint" che renderà la stampa meno marcata, ma serve per consumare meno inchiostro.

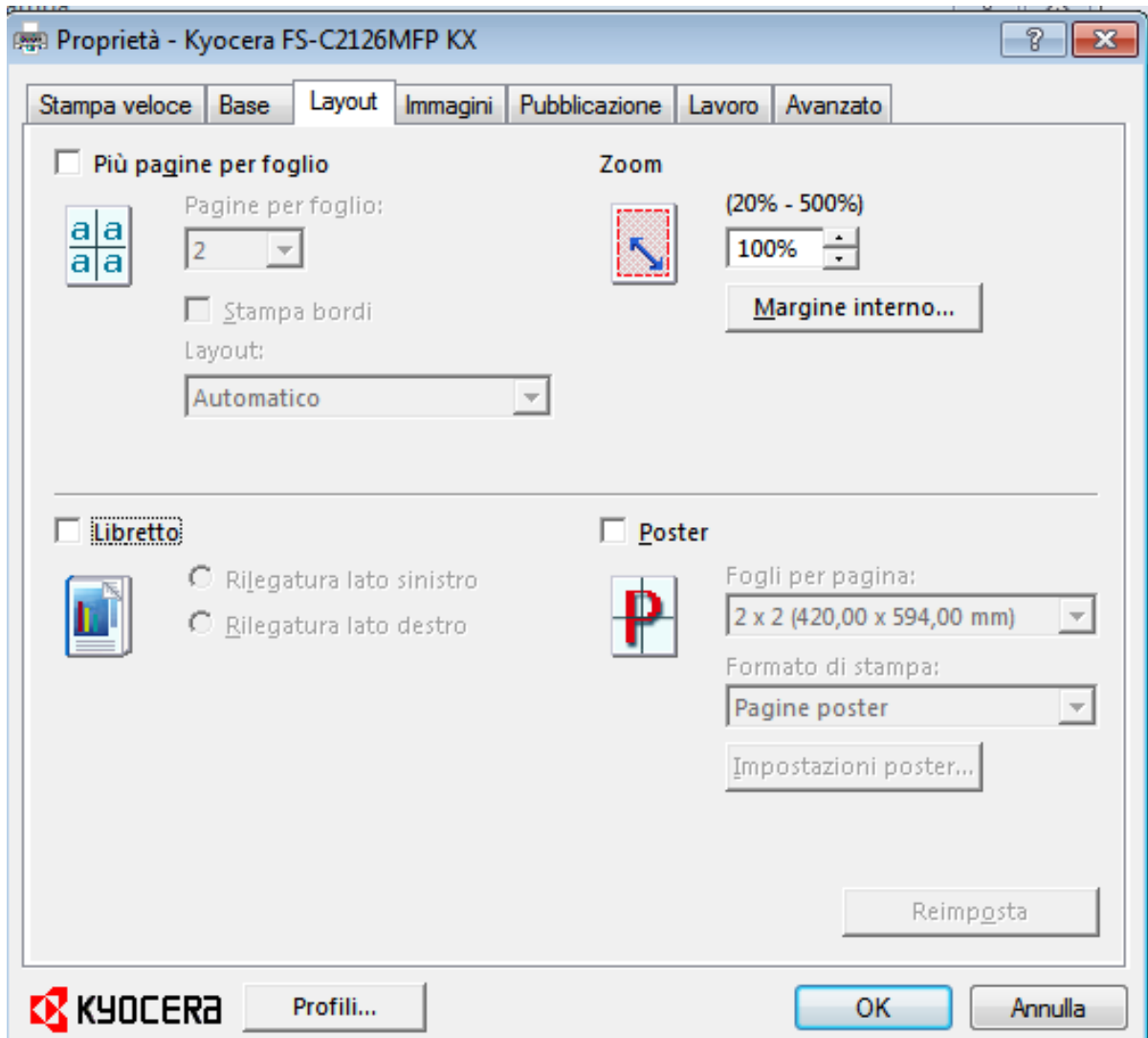

Nella label "Layout" possiamo scegliere se stampare:

- se stampare più pagine per foglio, in caso affermativo si possono stampare anche i bordi
- se modificare la dimensione dell'oggetto da stampare
- impostare il lato della rilegatura nel caso in cui gli diciamo che stiamo stampando un libretto
- stampare l'oggetto in più fogli che una volta uniti faranno un poster

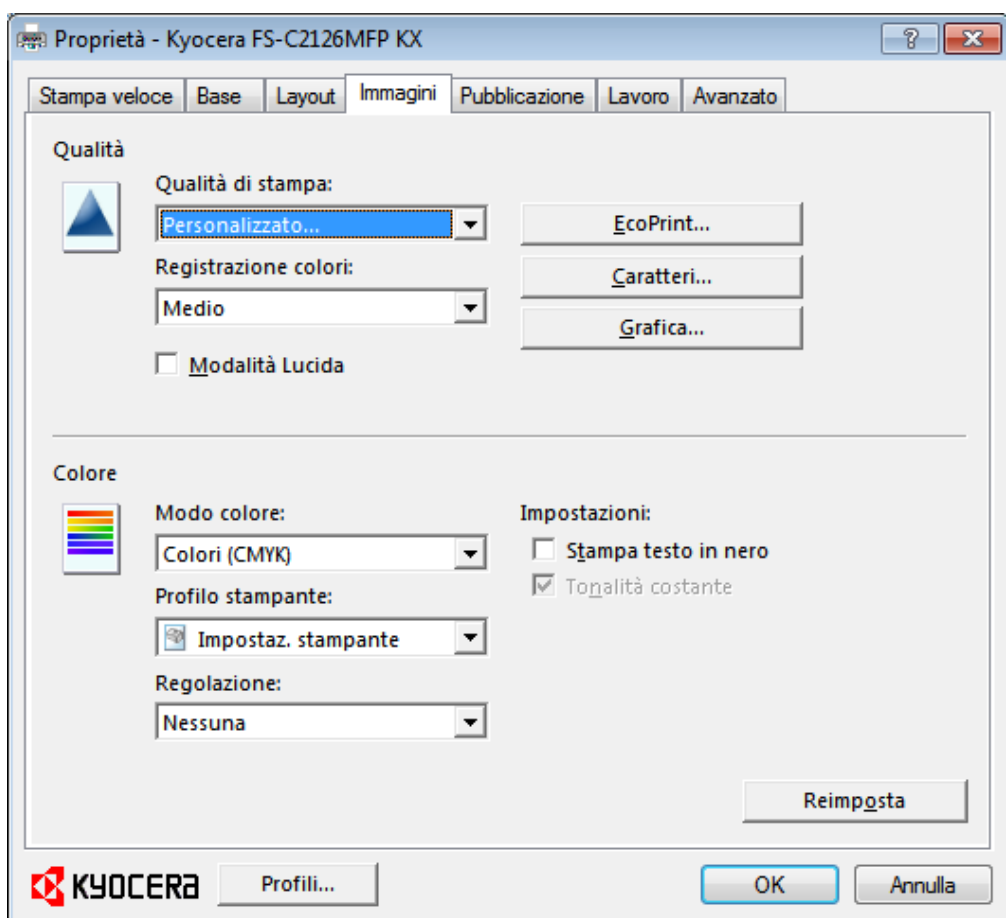

La label "Immagini" serve per impostare:

- la qualità della stampa
- la registrazione dei colori
- se impostare l'"EcoPrint"
- come stampare i caratteri
- come stampare la grafica
- se stampare a colori od in bianco e nero
- quello che viene stampato così da migliorare la qualità di stampa
- se il testo deve essere stampato in nero

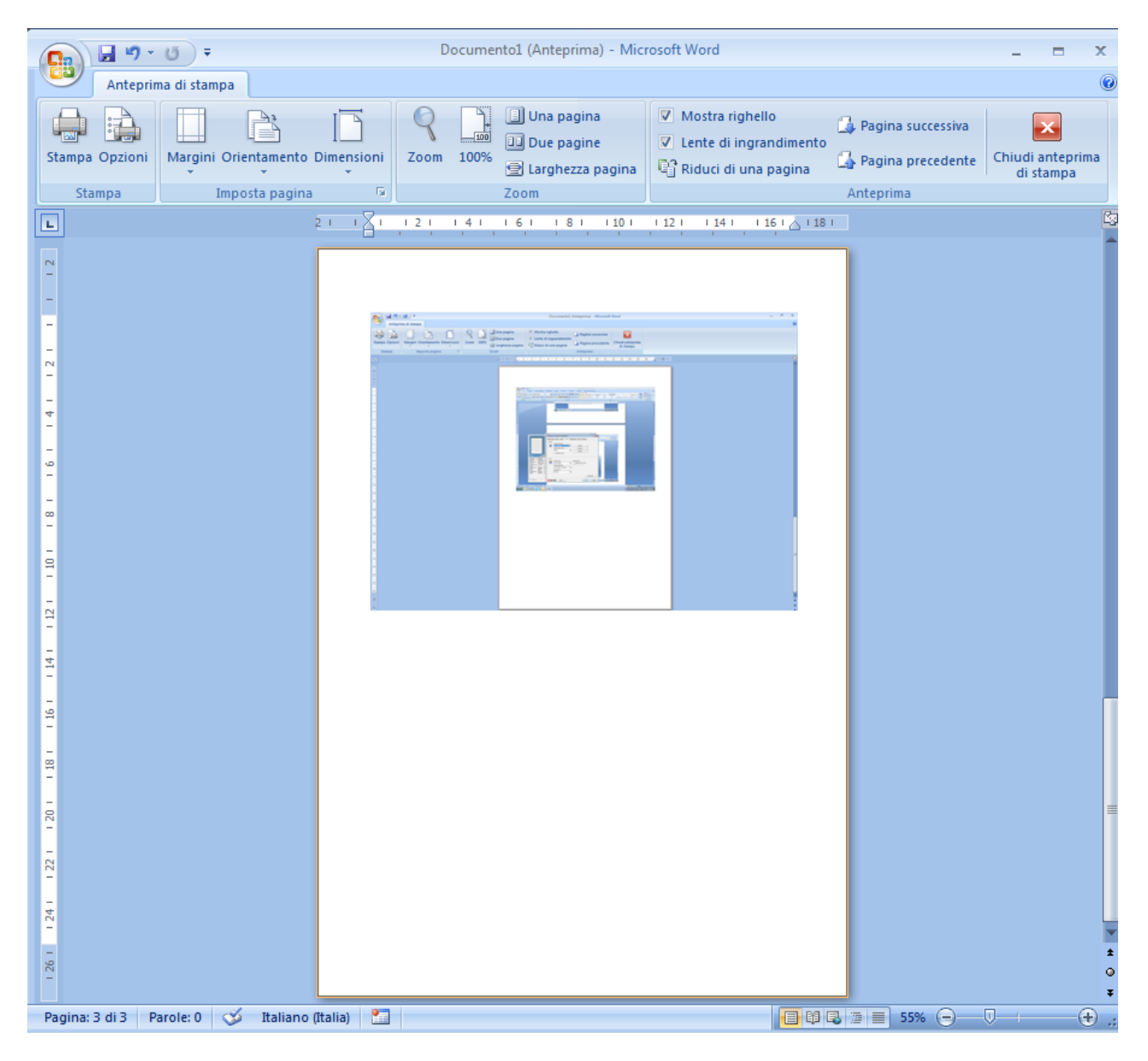

Nella sezione stampa c'è anche la possibilità di fare un'anteprima della stampa che serve per vedere a video il risultato della stampa finale in modo da modificare la stampa nel caso in cui il risultato non sia quello desiderato. In questa finestra possiamo modificare i margini della pagina, l'orientamento del foglio o la dimensione.

## **Directory**

All'interno del computer i files vengono inseriti all'interno di contenitori virtuali che vengono detti "Directory" (o cartelline). Anche l'hard disk, i cd, i floppies, i pens drive ecc. sono directories.

Per creare una directory si apre una finestra con la cartellina in cui vogliamo crearla e poi possiamo seguire una delle seguenti procedure:

- posizionare il puntatore nella scritta "Home" della barra dei comandi ed eseguire un'operazione di click, si apre un menù a tendina in cui compare la scritta "Nuova Cartella" posizionare il puntatore su questa scritta ed eseguire nuovamente un'operazione di click.
- premere il tasto "ALT" e tenendolo premuto premere il tasto "H" che aprirà il menù a tendina già descritto al punto precedente, sempre tenendo premuto il tasto "ALT" premere il tasto "N"
- posizionare il puntatore all'interno della finestra in un punto in cui non ci siano icone premere il tasto destro del mouse, si apre un menù a tendina in cui compare la scritta "Nuovo", posizionare il puntatore su questa scritta ed eseguire un'operazione di click, si apre un nuovo menù a tendina in cui compare la scritta "Cartella", posizionare il puntatore su questa scritta ed eseguire nuovamente un'operazione di click

## **Visualizzazione del contenuto di una cartella**

I files e le directories contenute in una directory vengono visualizzati nella finestra della stessa come icone con dimensioni diverse, oppure sotto forma di elenco (le icone sono una sotto l'altra), oppure con i dettagli dei files (la finestra è suddivisa in colonne in cui nella prima ci sono le icone dei files posizionati uno sotto l'altro, nelle altre colonne ci sono altri dati quali la dimensione del files, la data dell'ultimo cambiamento, la data della creazione del file, il tipo del file, ecc.). Nella visualizzazione con i dettagli i dati dei files visualizzati possono essere scelti dall'utente.

Per scegliere quale visualizzazione utilizzare si può agire nei seguenti modi:

- posizionare il puntatore nella scritta "Visualizza" della barra dei comandi ed eseguire un'operazione di click, si apre un menù a tendina, scegliere il tipo di visualizzazione desiderata scegliendo una delle tipologie della sezione "Layout", posizionare il puntatore su questa scritta ed eseguire nuovamente un'operazione di click
- premere il tasto "ALT" e, tenendolo premuto, premere il tasto "V", si apre un menù a tendina descritto al punto precedente, tenendo premuto il tasto "ALT", premere il tasto "L" si illumina una tipologia di visualizzazione e per cambiarla basta utilizzare le frecce per posizionarsi su quella desiderata e alla fine premere il tasto "INVIO"
- posizionare il puntatore all'interno della finestra in un punto in cui non ci siano icone, premere il tasto destro del mouse, si apre un menù a tendina in cui compare la scritta "Visualizza", posizionare il puntatore su questa scritta ed eseguire nuovamente un'operazione di click, si apre un nuovo menù a tendina, scegliere il tipo di visualizzazione desiderata, posizionare il puntatore su questa scritta ed eseguire nuovamente un'operazione di click

Si può anche cambiare l'ordine in cui sono visualizzati i files, per farlo si può agire nelle seguenti maniere:

• posizionare il puntatore nella scritta "Visualizza" della barra dei comandi ed eseguire un'operazione di click, si apre un menù a tendina in cui compare la scritta "Ordina per", posizionare il puntatore su questa scritta ed eseguire nuovamente un'operazione di click, si

apre un nuovo menù a tendina in cui compare la lista degli ordinamenti possibili, posizionare il puntatore sull'ordinamento desiderato ed eseguire nuovamente un'operazione di click

- premere il tasto "ALT" e, tenendolo premuto, premere il tasto "V", si apre un menù a tendina descritto nel punto precedente, sempre tenendo premuto il tasto "ALT" premere il tasto "O", si apre un nuovo menù a tendina in cui compare la lista degli ordinamenti possibili, si illumina una tipologia di ordinamento e per cambiarla basta utilizzare le frecce per posizionarsi su quella desiderata e alla fine premere il tasto "INVIO"
- posizionare il puntatore all'interno della finestra in un punto in cui non ci siano icone, premere il tasto destro del mouse, si apre un menù a tendina in cui compare la scritta "Ordina per", posizionare il puntatore su questa scritta ed eseguire un'operazione di click, si apre un nuovo menù a tendina in cui compare la lista degli ordinamenti possibili, posizionare il puntatore sull'ordinamento desiderato ed eseguire nuovamente un'operazione di click
- nel caso in cui siano visualizzati i dettagli dei files si possono riordinare i files premendo sul titolo della colonna per cui riordinarli

## **I files**

I files sono gli elementi digitalizzati contenuti nel computer e sono, per esempio, musiche, programmi, documenti, video ecc.

Ad ogni file vengono associati i seguenti elementi:

- un'icona: immagine associata al file che può cambiare da computer a computer
- un nome: nome che è stato associato al file
- un'estensione: ogni nome del file è seguito da un punto e da alcune lettere, le lettere dopo il punto rappresentano l'estensione che indica la tipologia del file (immagine, testo, ecc.)

Files di una tipologia possono avere estensione diversa in quanto questa dipende dal programma che li ha generati e dal quantitativo di informazioni contenute infatti tra le estensioni più comuni possiamo vedere:

#### • **Files eseguibili, Programmi**

- o .bat File batch (serie di comandi MS-Dos)
- o .cmd File di comandi OS2
- o .com File eseguibile di piccole dimensioni (meno di 64 KB)
- o .exe File eseguibile (programma)

#### • **Files di sistema, files di controllo, files di configurazione**

- o .dll Libreria di funzioni
- o .ico Icona di Windows o OS2
- o .ini File di configurazione
- o .pif File di configurazione
- o .log Registrazione operazioni effettuate da un programma
- o .dat File di dati
- o .sys Parte del sistema operativo
- o .eml Messaggio di posta salvato (allegati inclusi) con Outlook
- o .tmp File temporaneo

## • **File di testo**

- $\circ$  .txt  $\dot{E}$  un file di solo testo ovvero contiene solo i caratteri stampabili (ASCII, Unicode) e quindi nessuna formattazione di testo, di paragrafo, collegamenti, ecc.
- o .wri Documento di testo scritto con MS Write
- o .doc Documento di testo scritto con MS Word, o Microsoft Word
- o .docx Documento di testo scritto con Microsoft Word
- o .wp Documento di testo scritto con WordPerfect
- o .rtf Documento salvato in Rich Text Format, formato d'interscambio multipiattaforma.

## • **File internet**

- $\circ$  .htm, File scritto in HTML
- $\circ$  .html
- o .xml File scritto in XML, contiene dati che vengono utilizzati per la creazione di pagine internet
- o .mht Archivio web di Explorer
- o .php File scritto in PHP
- o .asp File scritto in ASP
- $\circ$  .aspx
- o .java File scritto in JAVA
- o .jsp Script JAVA
- $\circ$  . is  $\qquad \qquad \cdots$
- o .css Foglio di stile

## • **File dei più diffusi programmi**

- o .xls Documento di MS Excel
- o .ods Documento di Calc "Open Office)
- o .mdb Documento di MS Access
- o .wks File di Lotus 1-2-3
- o .csv Formato di file solo testo, utilizzato per memorizzare dati nei fogli elettronici e nei database.
- o .ppt Documento di MS Powerpoint
- o .zip Documento compresso con Winzip
- o .rar Documento compresso con Winrar
- o .arj Documento compresso con ARJ

## • **Files di immagini**

- o .bmp File di tipo bitmap
- o .gif File di tipo bitmap (compresso lossless) in b/n a 256 colori RGB, anche animazioni
- o .jpeg, File di tipo bitmap compresso a risoluzione variabile (prevalentemente lossy) Per immagini di tipo fotografico in b/n o colore (RGB e CYMK)
- $\circ$  .jpg, ""
- $\circ$  .jpe
- o .png File di tipo bitmap (compresso lossless), simile al gif ma senza limitazioni sui colori rappresentati in RGB. Libero da brevetti.
- o .tif, File di tipo bitmap non compresso sviluppato da Microsoft e Aldus poi in Adobe.
	- Permette di controllare calibratura colore e gamut nella stampa professionale
- $\circ$  .tiff
- o .pcx File di tipo bitmap in uso su scanner e fax
- o .cdr Documento di Corel Draw
- o .ai Documento di Adobe Illustrator
- o .pdf Documento di Adobe Acrobat
- o .psd Documento di Adobe Photoshop
- o .pdd """
- o .eps File grafico che può contenere sia immagini bitmap che vettoriali. È una derivazione di Postscript: usato nella stampa professionale
- o .dwg Documento di Autodesk Autocad
- o .dxf Documento di Autodesk Autocad
- o .svg Formato d'interscambio vettoriale

#### • **File audio**

- o .aiff Audio non compresso: formato di file sviluppato da Apple
- o .wav Audio non compresso: formato di file sviluppato da IBM. Disponibili diversi codec.
- o .ogg Audio compresso: formato open source
- o .wma Audio compresso: formato di file sviluppato da Microsoft simile ad ASF
- o .mid File audio in formato MIDI
- o .ra, Audio compresso: in formato Real Audio
- $\circ$  .rm, ""
- $\circ$  .ram
- o .mp3 Audio compresso

#### • **File video**

- o .avi Formato di file per audio/video container Microsoft
- o .asf Formato di file per audio/video container Microsoft
- o .divX File video compresso con codec DivX
- o .swf File di Macromedia Flash
- o .mov File video Quicktime
- o .mpg File video compresso
- $\circ$  .mpeg
- $\circ$  .mp4 ""
- o .wmv File audio/video per Microsoft Windows Media Player

#### • **File compressi**

- o .rar
- o .zip

## **Collegamenti**

I collegamenti consentono di avviare un programma in modo rapido, senza doverlo cercare all'interno delle cartelline. I collegamenti risultano particolarmente utili per le applicazioni più frequenti e crearli significa creare un'immagine (che viene detta icona) che permette di avviare il programma eseguendo solo un'operazione di doppio click sull'icona creata. Solitamente vengono effettuate sul desktop, ma si possono mettere dove si vuole. Quando abbiamo un file eseguibile è preferibile non spostarlo (a volte il programma stesso contiene dei riferimenti e quindi spostando il file il programma non funziona più), quindi è meglio creare un collegamento e inserirlo dove ci fa più comodo.

Per creare un collegamento basta posizionarsi sul file su cui si vuole creare il collegamento e premere il tasto destro del mouse si aprirà il seguente menu a tendina:

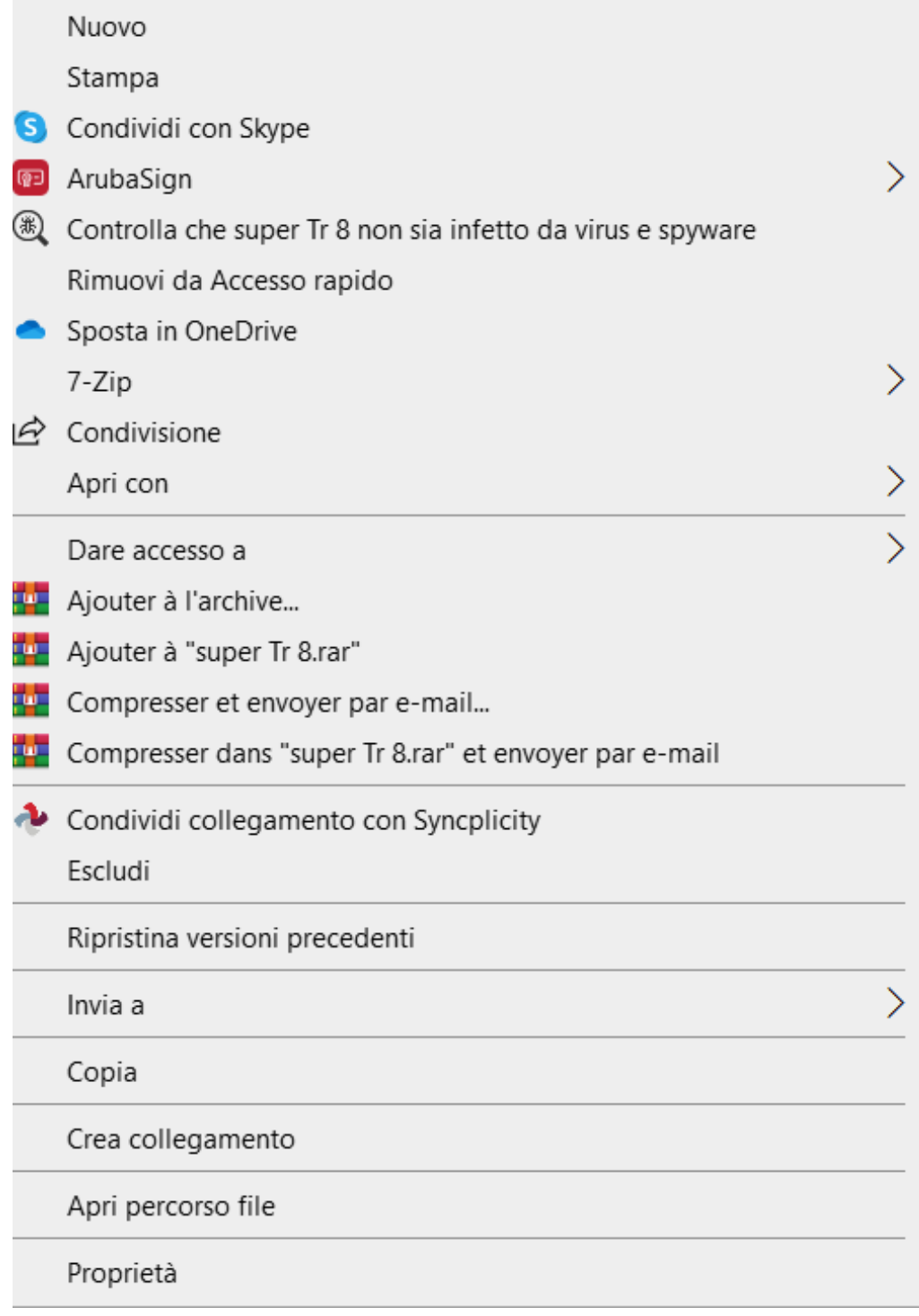

in cui andremo a scegliere il comando copia (potremo anche utilizzare la combinazione di tasti CTRL+C) poi eseguiamo un'operazione di click sul desktop (se vogliamo creare il collegamento sul desktop!!!) e premendo il tasto destro del mouse nel menu a tendina che si apre

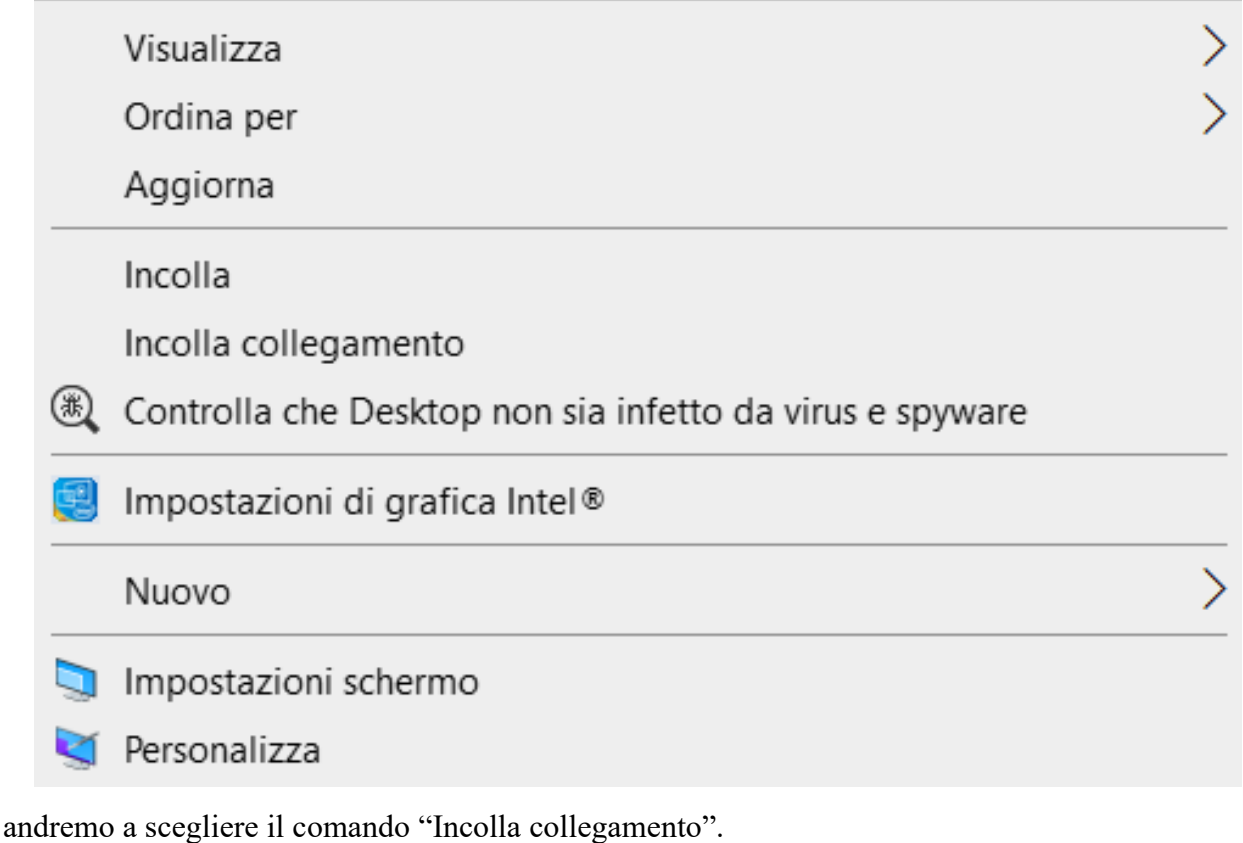

Quando sull'icona nell'angolo in basso a sinistra appare il simbolo significa che il file è un collegamento.

ATTENZIONE!!! Creare i collegamenti sul desktop è molto comodo, però, se creiamo troppi collegamenti, alla fine, creano solo disordine e difficoltà nel trovare i collegamenti stessi (e quindi otteniamo l'opposto di quello che volevamo). Prima di creare un collegamento pensare se il programma (o il file) su cui vogliamo fare il collegamento ci serve veramente.

Se ci accorgiamo che un collegamento non ci serve più conviene eliminarlo. Quando si elimina un collegamento il file originale rimane.

#### **Risorse del computer**

Se apriamo la directory delle risorse del computer (adesso si chiama "Questo PC") ci troveremo davanti una finestra con diverse icone che rappresentano appunto le risorse di cui dispone il computer.

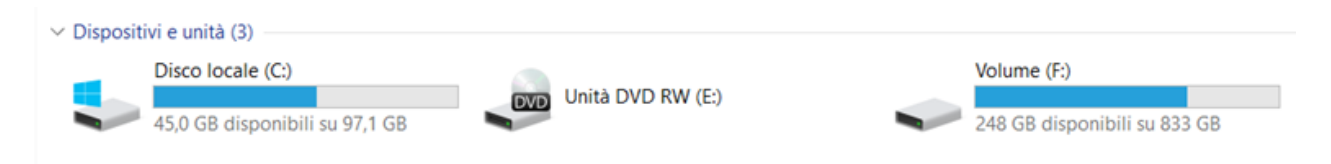

Adesso a noi interessano le unità di memorizzazione; il computer per memorizzare e per leggere dati utilizza diversi dispositivi i più comuni sono il floppy (ormai disueto) individuato solitamente dalla lettera A, l'hard-disk che assume la lettera C, il CD-ROM nel caso sopraesposto è individuato con la lettera E ed eventuali unità removibili (pen drive, macchine fotografiche ecc.) che assumeranno una diversa lettera. Per ogni dispositivo viene anche indicata la capienza totale e quella libera (nell'esempio l'unità "E" non ha questa indicazione perché non è stato inserito un CD o un DVD nel lettore).

Le informazioni memorizzate sono organizzate con una gerarchia ad albero; la radice è l'unità di memoria, che come già detto è identificata da una lettera, le directories (cartelline) sono i rami che possono diramarsi in altri rami (sottodirectories ossia directories contenute in una directory), infine i files sono le foglie.

Il percorso di un file individua la strada dalla "radice" alla "foglia" elencando tutte le directories per cui bisogna passare. Per esempio il file "Wordpad.exe" (il file dell'eseguibile del programma Wordpad) ha il seguente percorso:

C:\Program Files (x86)\Windows NT\Accessories

Che indica che il file è contenuto dell'unità di memoria "C" e si trova nella directory "Accessories", che è contenuta nella directory "Windows NT", che è contenuta nella directory "Program Files (x86)" che è contenuta nell'unità di memoria "C".

Come già spiegato, il tasto sinistro del mouse mi permette di vedere le operazioni che posso fare con un determinato oggetto (file, cartellina, desktop, ecc.) e qui a lato possiamo vedere il menù a tendina che appare quando eseguiamo un'operazione di click sul tasto destro del mouse dopo aver posizionato il puntatore del mouse sopra l'icona relativa al disco fisso. Questo è un esempio e non è detto che ogni computer mostri la stessa lista perché dipende anche dai programmi che sono stati installati successivamente sul computer.

Adesso analizzeremo la finestra che si apre eseguendo un'operazione di click sulla scritta "Proprietà".

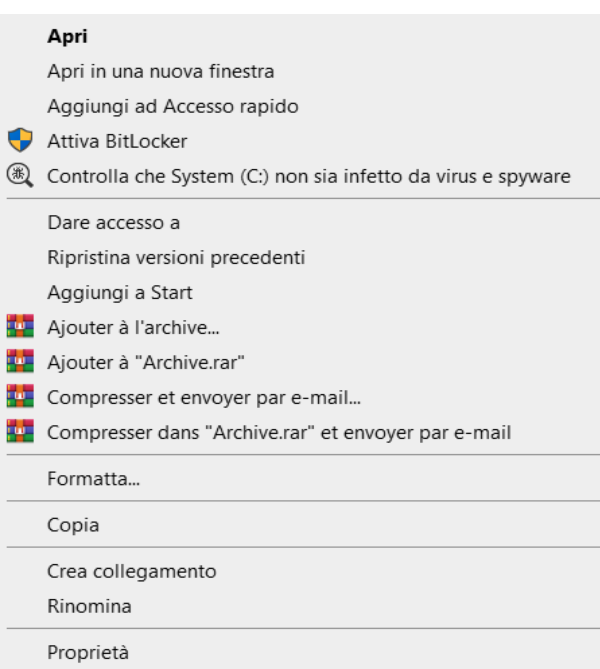

#### **Proprietà - Generale**

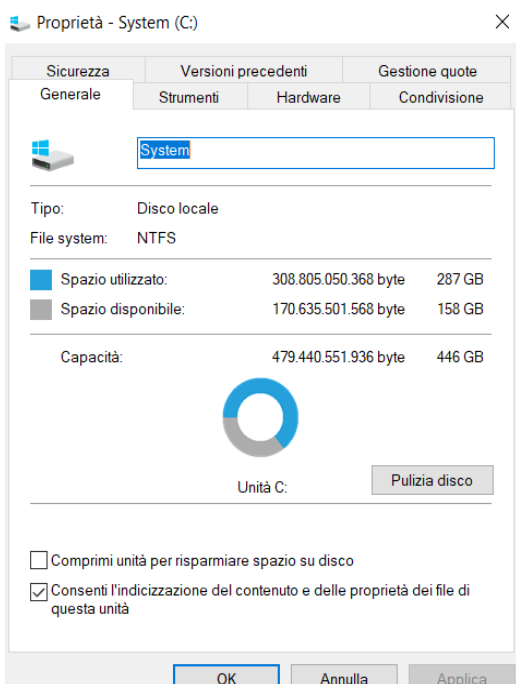

Questa finestra contiene una serie di etichette subito sotto alla barra del titolo. Appena si apre la finestra delle proprietà del disco fisso l'etichetta selezionata è "Generale". La finestra è composta da 5 sezioni:

1.contiene una editbox in cui è contenuto il nome del disco. 2.viene indicato il tipo (nel nostro esempio "Disco locale") e il "File system" ossia com'è stato formattato il disco.

3.compare la dimensione espressa sia in byte che in GB dello spazio utilizzato e lo spazio disponibile

4.troviamo l'indicazione della dimensione del disco espressa sia in byte che GB, un'immagine a torta che esprime visivamente lo spazio utilizzato e lo spazio disponibile (i colori che indicano queste due sezioni sono quelli che si vedono nella sezione precedente accanto alle scritte "Spazio utilizzato" e "Spazio disponibile"), infine troviamo un bottone con la scritta "Pulizia disco"

5.contiene due checkbox che servono per comprimere i files per avere più spazio e quella relativa all'indicizzazione dei files.

#### **Pulire il disco**

Quando si usa un computer vengono creati dei files che conviene, periodicamente, eliminare. Quali sono questi files? Quelli che sono stati messi nel cestino, i files temporanei, i file temporanei di internet, le cronologie dei files e molti altri.

La pulizia del disco fisso è un'operazione periodica molto importante, ma ogni quanto tempo vada fatta dipende dall'uso del computer. Se un computer viene utilizzato poco i files da eliminare saranno pochi, viceversa se il computer viene utilizzato tanto, andando anche in internet, questa operazione deve essere fatta di frequente. Pulire il disco fisso, significa semplicemente cancellare dei file inutili, per farlo basta eseguire un'operazione di click sul bottone "Pulitura disco" della finestra sopra descritta. Eseguendo quest'operazione appare la seguente finestra:

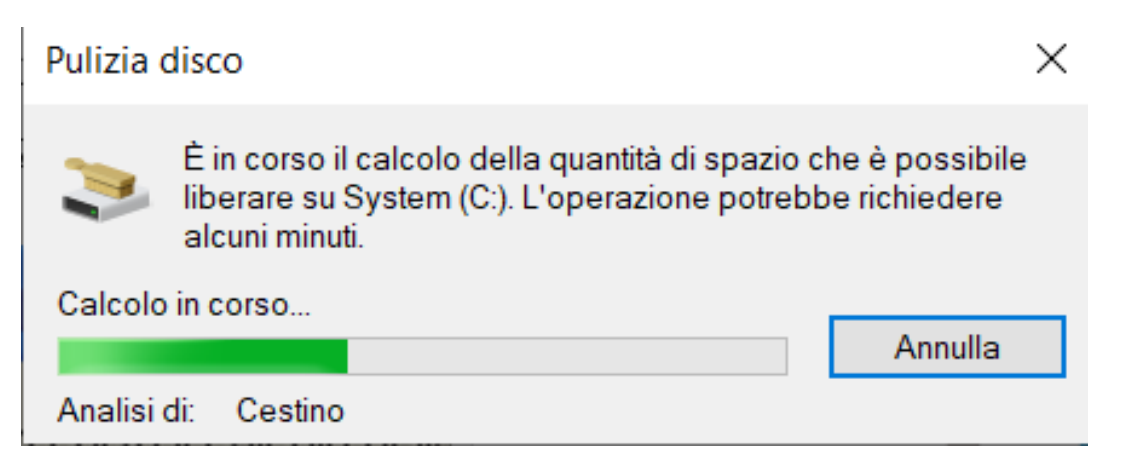

Dopo un'analisi del disco da parte del programma di pulizia del disco che potrebbe richiedere alcuni minuti questa viene chiusa ed appare la seguente:

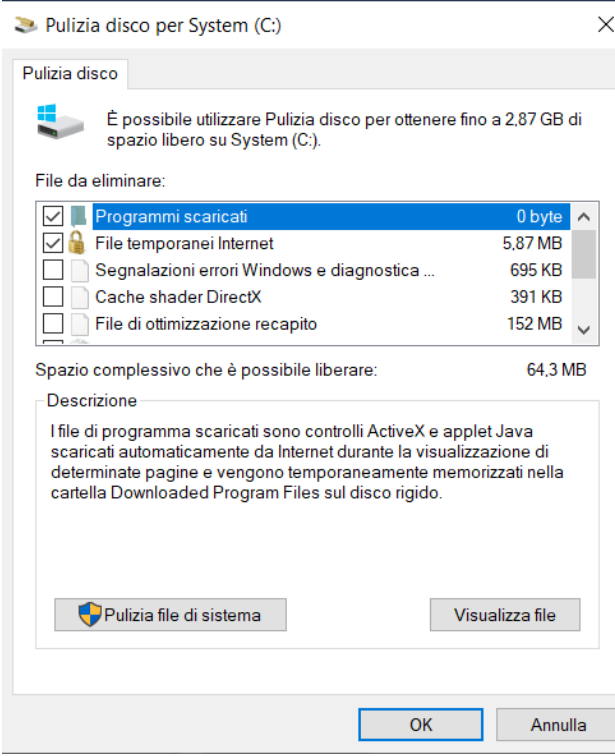

In questa finestra si possono decidere quali files eliminare e quali no, inoltre viene anche indicata la dimensione dei gruppi di files che il programma propone di cancellare. Per selezionare uno o più gruppi di files basta eseguire un click sul quadrattino posto a lato  $\Box$ . I quadratini bianchi con segno di spunta  $\Box$  indicano i gruppi di files selezionati e che verranno cancellati se si esegue un click sul bottone "OK".

Sotto la lista dei gruppi di files da selezionare viene indicato lo spazio del disco che viene liberato se si esegue l'operazione di pulizia con i gruppi selezionati. Nella sezione successiva viene fatta anche una descrizione dei files che verranno eliminati.

Se si esegue un'operazione di click sul bottone "Visualizza file" apparirà una finestra con i files che verranno cancellati per il gruppo selezionato.

Se si esegue un'operazione di click sul bottone "Pulizia file di sistema" verranno eliminati i file di sistema non necessari.

#### **Proprietà - Strumenti**

Quando nella finestra delle proprietà vista sopra eseguiamo un'operazione di click sull'etichetta "Strumenti" il contenuto della finestra cambia e vengono visualizzati due bottoni che servono per fare due operazioni sul disco:

- 1. Controllo degli errori: questa funzionalità serve per controllare e correggere gli errori logici nel File System, o almeno quelli che possono essere ricostruiti su uno o più i dischi fissi presenti nel sistema. Purtroppo questa funzionalità non è in grado invece di "riparare" un disco danneggiato fisicamente: in tal caso l'unica cosa da fare è sostituirlo dopo aver tentato di recuperare i dati inseriti.
- 2. Ottimizzazione e deframmentazione unità: questa funzionalità serve per consentire al computer di funzionare in maniera più efficiente.

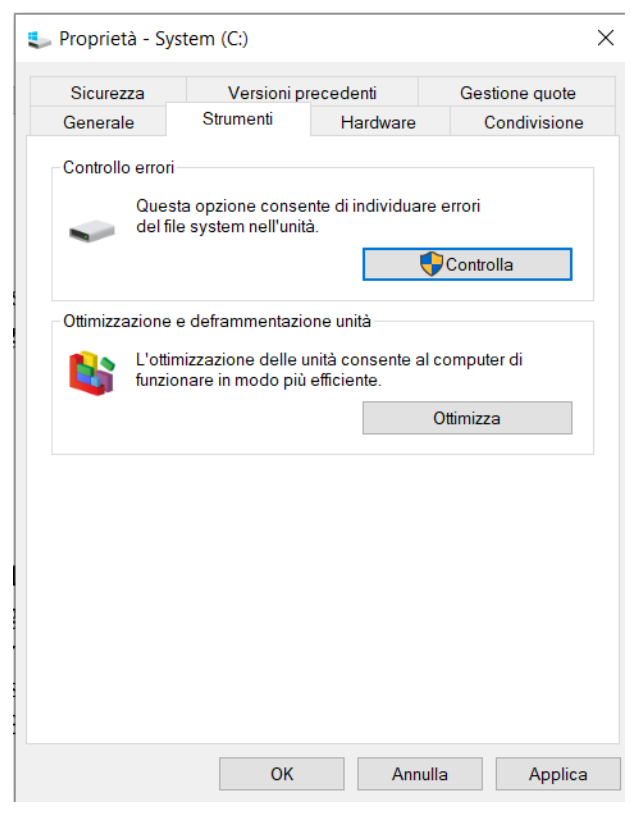

#### **Controllo errori**

L'operazione di controllo degli errori si avvia eseguendo un'operazione di click sul bottone "Controlla". Nella finestra che si apre per far partire il controllo del disco bisogna eseguire un'operazione di click sulla scritta "Analizza unità". Questa operazione potrebbe richiedere più o meno tempo a seconda della velocità e dimensione del disco, del numero e dimensione dei files contenuti.

Controllo errori (System (C:))

×

#### Non è necessario eseguire un'analisi.

Nessun errore rilevato nell'unità. Se si desidera, è comunque possibile eseguire l'analisi dell'unità per rilevare errori.

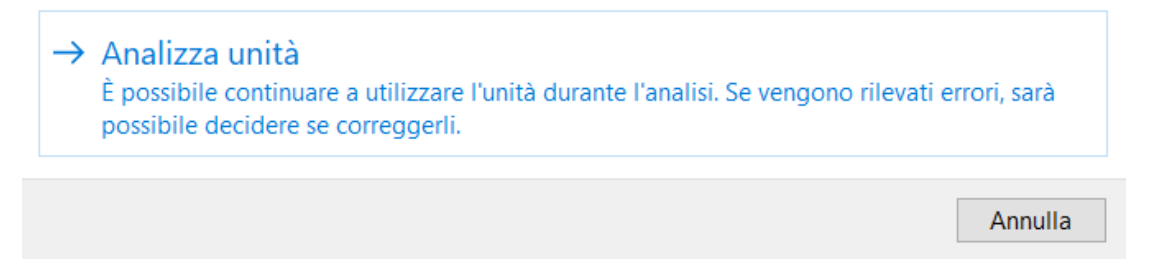

Quando inizia quest'operazione si apre una finestra che visualizza lo stato di avanzamento del lavoro:

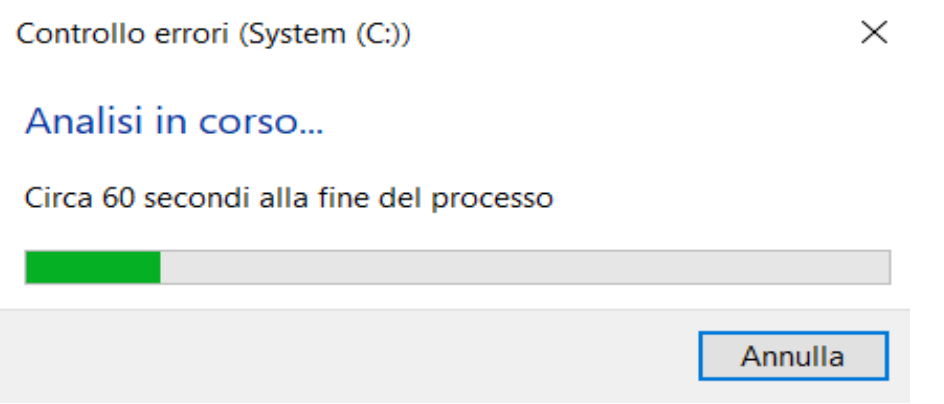

Se non sono stati rilevati errori la finestra che viene visualizzata è la seguente:

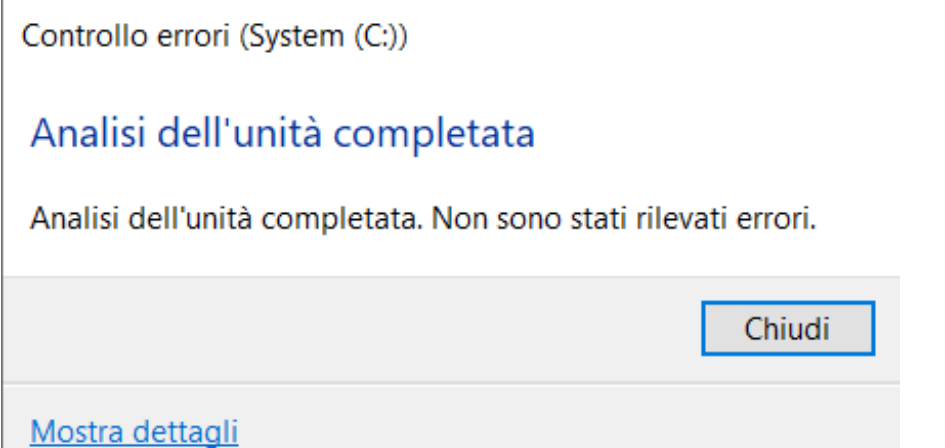

In caso di errore seguire le indicazioni che appariranno a schermo per correggerli.

## **Ottimizza**

Questa funzionalità non è più necessaria se si ha un disco a stato solido (e adesso sono quasi tutti dischi a stato solido).

Nei dischi non a stato solido ogni file memorizzato viene inserito in settori liberi, a volte, però, non ci sono abbastanza settori contigui per inserire il file di partenza e quindi, lo stesso, viene suddiviso in più cluster per cui, a lungo andare con operazioni di scrittura e cancellazioni, il disco tende ad essere sempre più frammentato.

Il Defrag (è il programma che viene eseguito quando si preme il tasto ottimizza) sposta i blocchi di memoria in modo da riorganizzarli per poter avere che i settori di ogni singolo file siano contigui e quindi, oltre ad ottimizzare lo spazio, rende più veloce le operazioni di lettura su disco in quanto la testina che legge non si debba riposizionare frequentemente, inoltre anche le operazioni di scrittura sono più veloci in quanto anche i settori vuoti risultano essere contigui e quindi quando deve essere memorizzato un file sarà più facile che questo venga memorizzato in un unico cluster.

#### **Come creare un'immagine di sistema per Windows 10**

**(sorgente: [https://answers.microsoft.com/it-it/windows/forum/all/come-creare-unimmagine](https://answers.microsoft.com/it-it/windows/forum/all/come-creare-unimmagine-di-sistema-per-windows-10/36d4550d-e0b0-452e-8b70-18ed68f71b96)[di-sistema-per-windows-10/36d4550d-e0b0-452e-8b70-18ed68f71b96\)](https://answers.microsoft.com/it-it/windows/forum/all/come-creare-unimmagine-di-sistema-per-windows-10/36d4550d-e0b0-452e-8b70-18ed68f71b96)**

In questo articolo wiki vedremo COME creare un'immagine di sistema in Windows 10 La procedura è la seguente:

start > impostazioni > Aggiornamento e Sicurezza > Backup

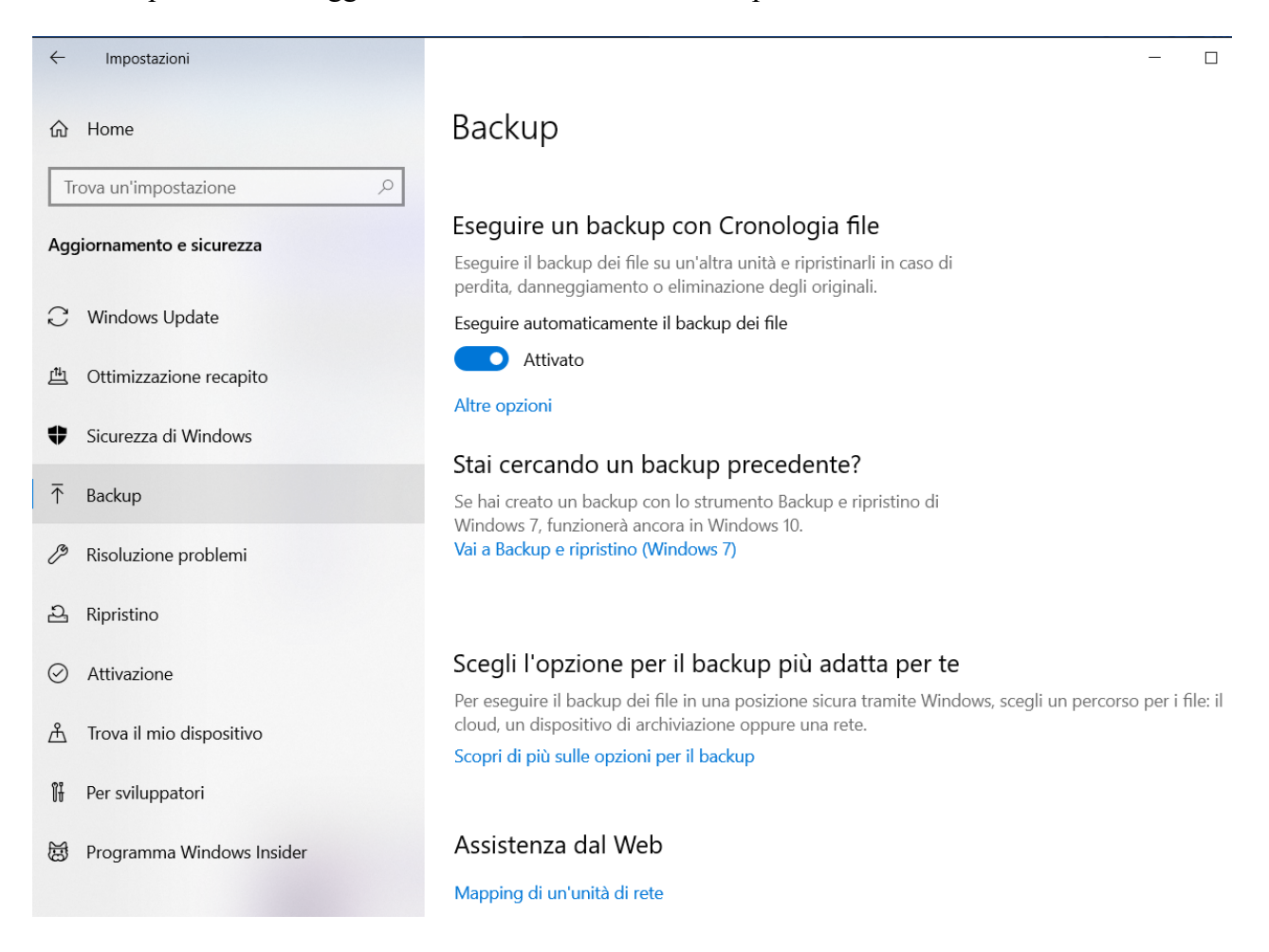

Nella finestra vista sopra si deve eseguire un'operazione di click sul link "Vai a Backup e ripristino (Windows 7)", dopo di questo, verrà visualizzata la seguente schermata relativa a tutte le voci riguardo Windows Backup

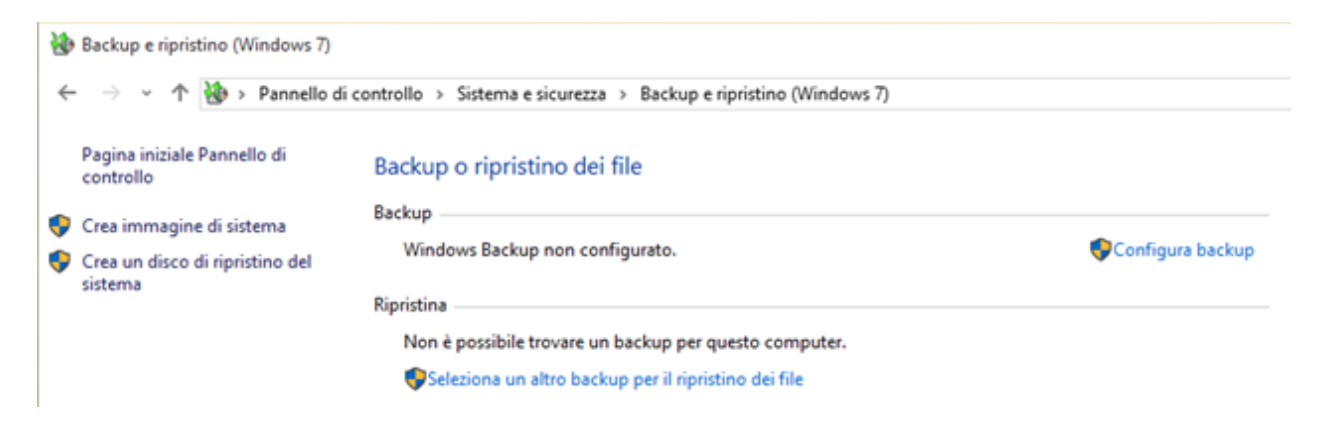

A questo punto colleghiamo il disco esterno su cui vogliamo eseguire l'immagine di sistema e clicchiamo **Crea Immagine di Sistema,** comparirà la seguente schermata

#### ← Ni Crea immagine di sistema

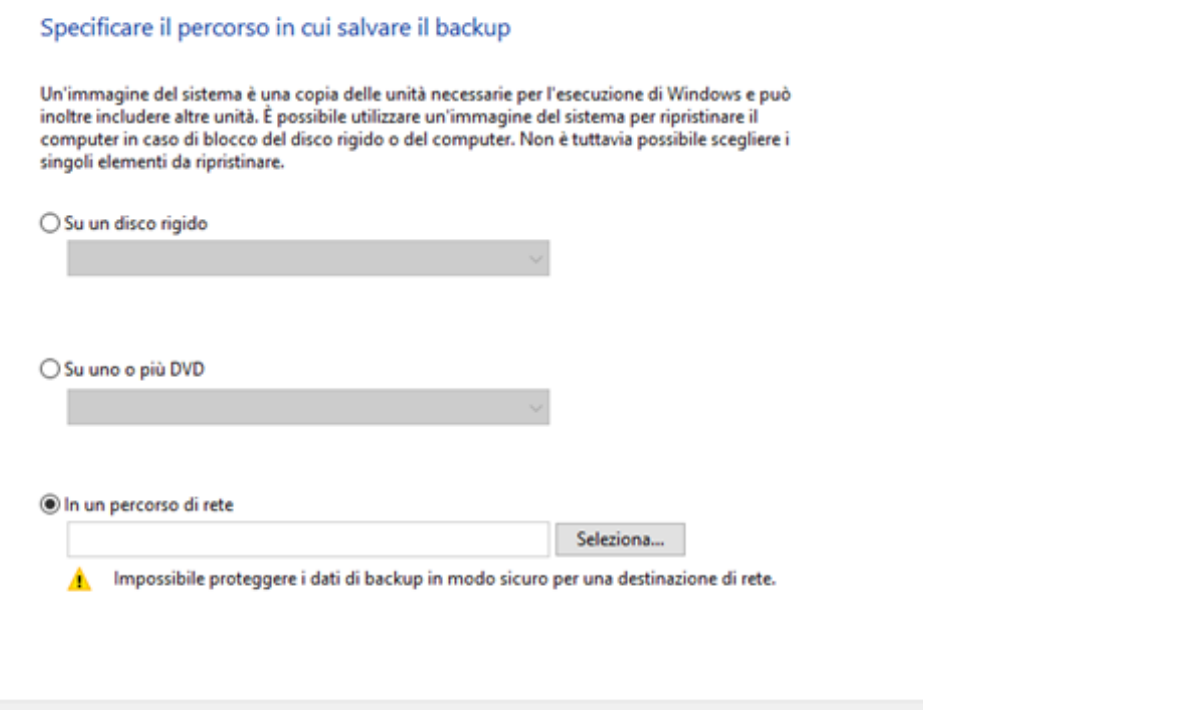

Andiamo avanti, scegliamo le unità da includere nell'immagine di sistema ed al termine **Avviamo il Backup**.

Avanti **Annulla** 

Se scegliamo **Crea un disco di ripristino del sistema** appare la seguente finestra:

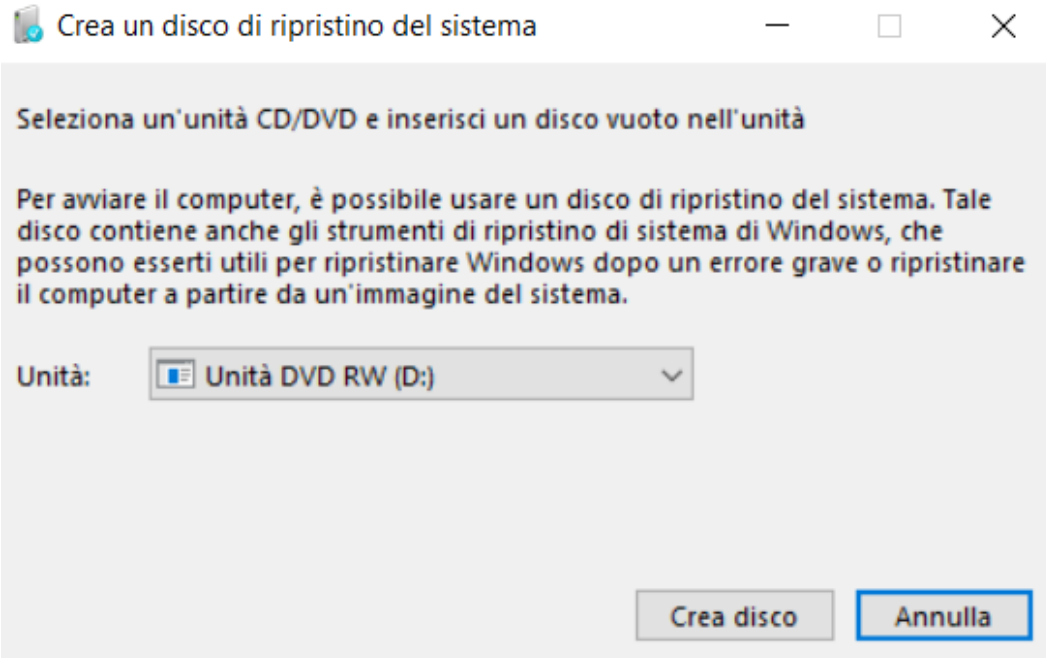

 $\times$ 

## **Backup**

Il Backup è un'operazione che permette di proteggere i propri file e le proprie foto creandone una copia per tenerli al sicuro (a volte i dischi fissi si rompono oppure si prende un virus che rovina il suo contenuto).

Ci sono due tipi di backup:

- Backup basato sul cloud: questa soluzione permette di non comprare dell'hardware in più, perché i dati vengono salvati in unità di memorie messe a disposizione dai cloud, inoltre in questa maniera si può accedere ai propri dati da più dispositivi.
- Backup dell'unità di rete o dell'unità disco rigido esterno: in questo caso si utilizza il proprio hardware e le informazioni vengono salvate in un'unità di memoria diversa da quella del disco fisso.

## **Eseguire il backup del PC con Cronologia file**

Per eseguire il backup del PC con la cronologia dei file si deve eseguire un'operazione di click sul bottone di Start, nel menù a tendina che si apre eseguire un'operazione di click sull'immagine dell'ingranaggio che apre la finestra delle impostazioni.

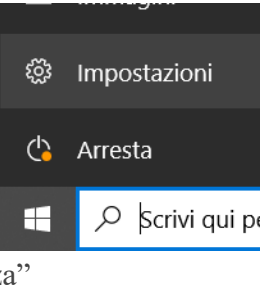

In questa finestra eseguire un'operazione di click su "Aggiornamento e sicurezza"

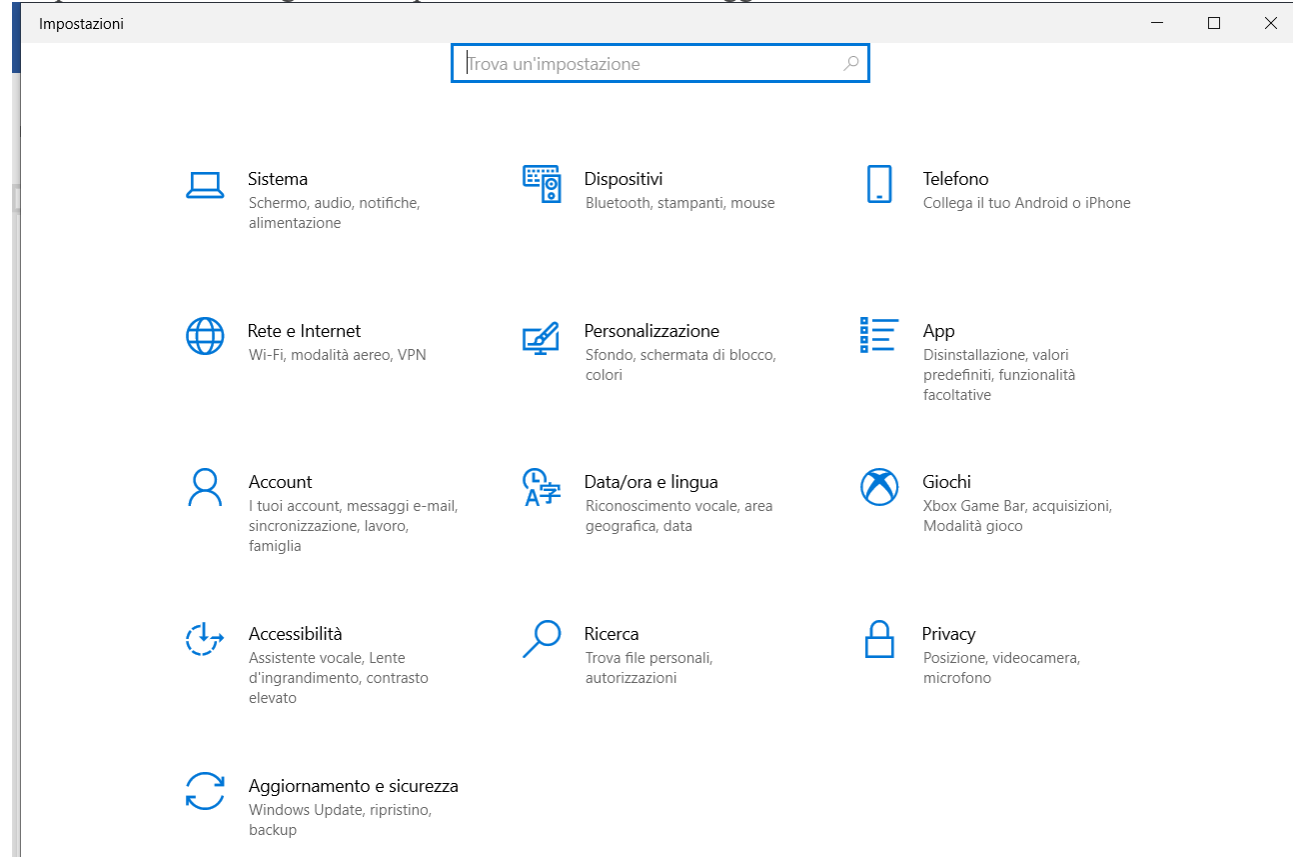

Nella finestra che si è aperta la prima cosa da fare è un'operazione di click sulla scritta "Backup" che si trova sul menù verticale a sinistra e poi nella sezione "Backup con Cronologia file" eseguire un'operazione di click su "Aggiungi unità" per scegliere l'unità esterna o il percorso di rete su cui

#### effettuare la copia dei file.

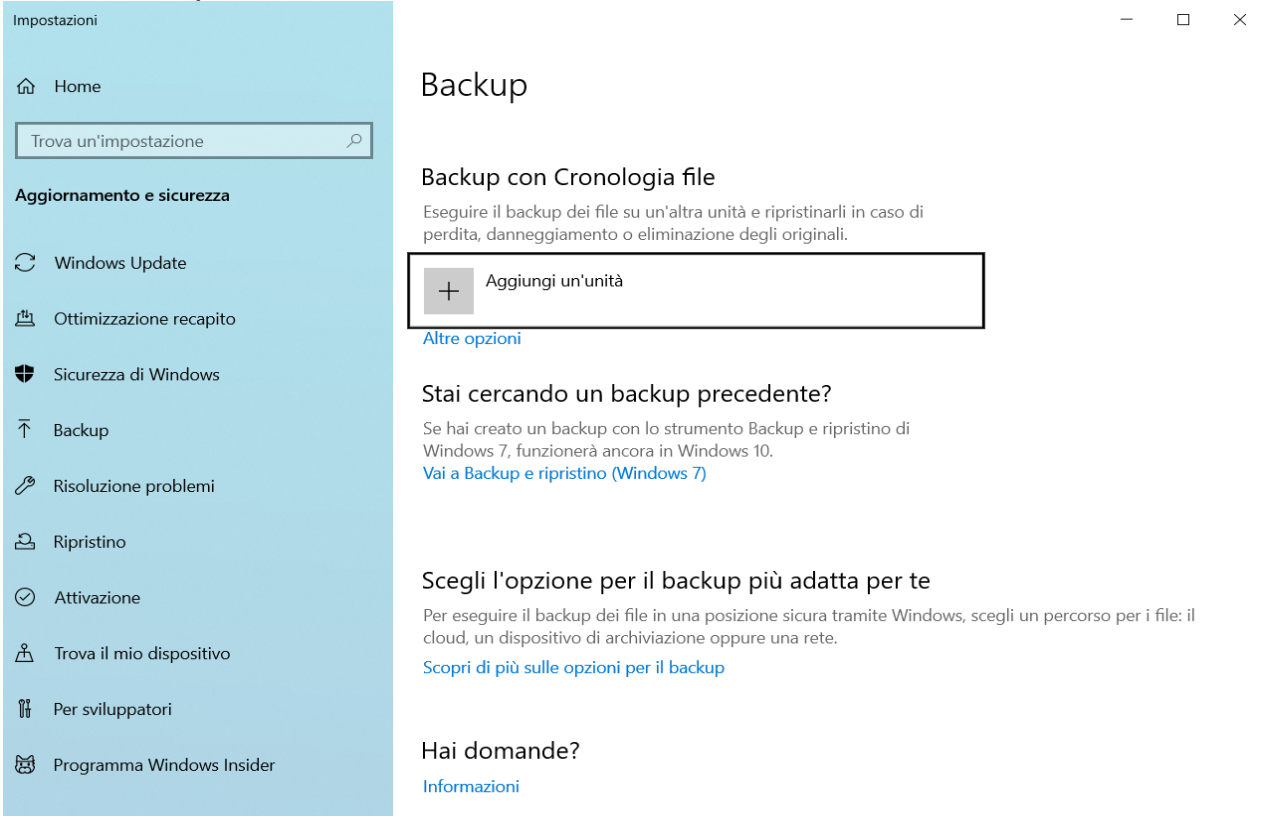

Eseguendo poi un click sul "Altre opzioni" si può scegliere la frequenza del backup e le cartelle su cui farlo.

## **Ripristina file con Cronologia file**

Nella casella di ricerca sulla barra delle applicazioni digita **ripristina file** e scegli **Ripristina file con Cronologia file**.

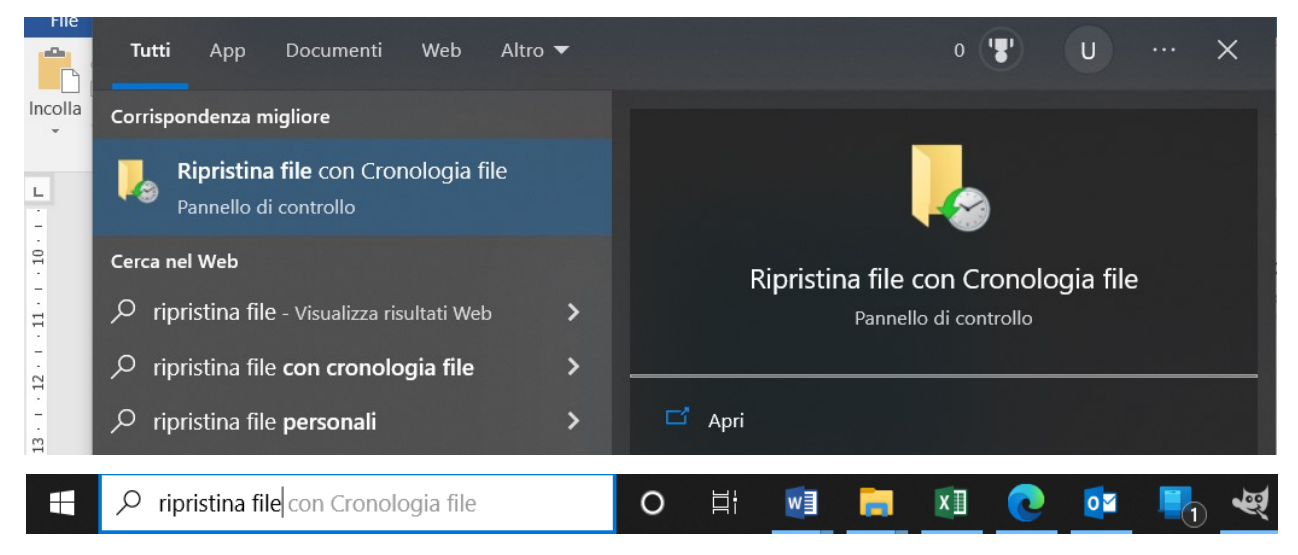

Cerca il file che ti serve e quindi usa le frecce per vedere tutte le versioni disponibili.

Quando trovi la versione desiderata, seleziona **Ripristina** per salvarla nel percorso originale. Per salvarla in una posizione diversa, fai clic con il pulsante destro del mouse su **Ripristina**, scegli **Ripristina in** e quindi scegli una nuova posizione.

## **Indicazioni Supporto Windows**

Nel sito relativo al supporto Windows si può trovare una serie di suggerimenti per risolvere alcuni problemi (https://support.microsoft.com/it-it/windows/opzioni-di-ripristino-in-windows-31ce2444- 7de3-818c-d626-e3b5a3024da5)

Se riscontri problemi con il tuo PC, la tabella seguente può aiutarti a decidere quale opzione di ripristino usare.

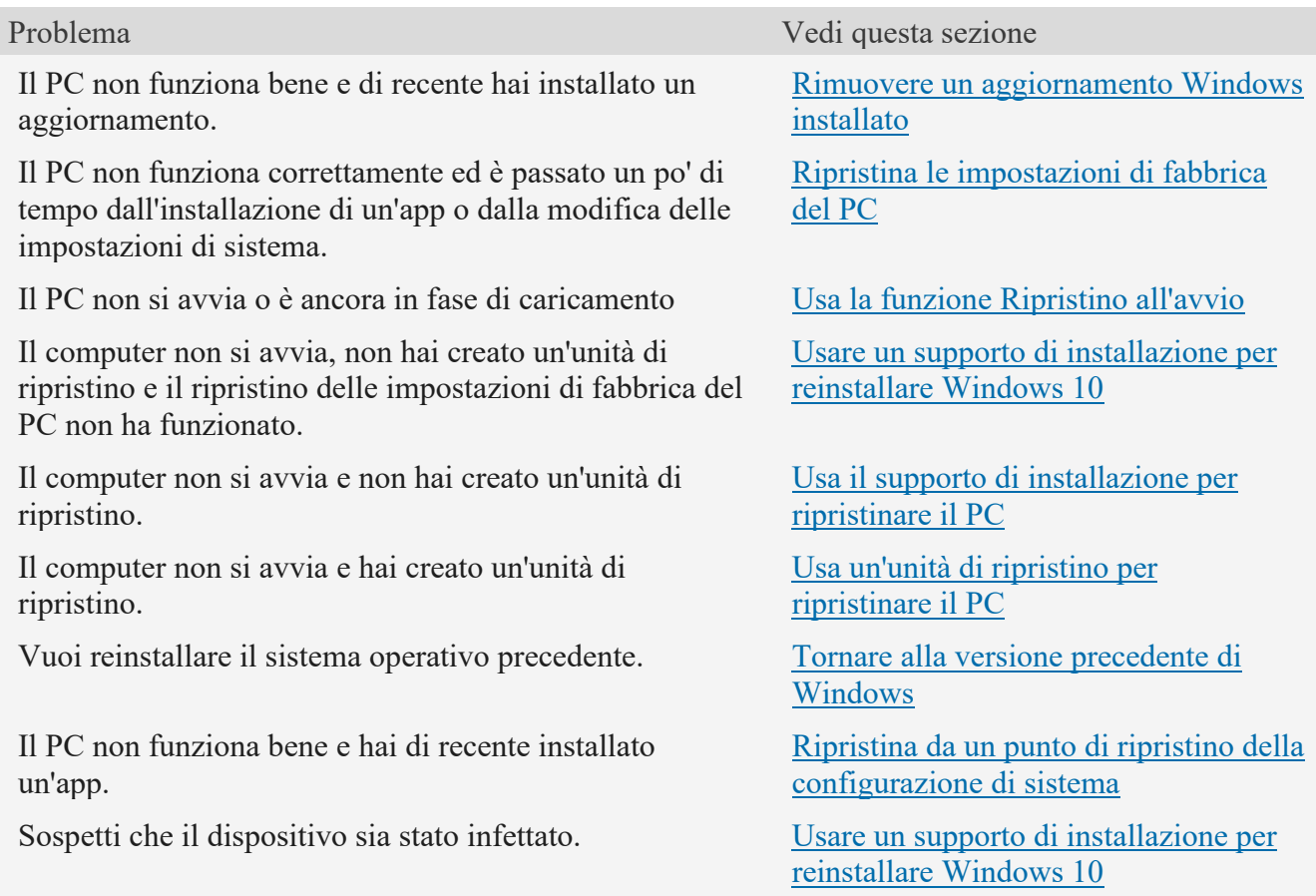

## **Rimuovere un aggiornamento Windows installato**

Se hai recentemente installato un aggiornamento di Windows, disinstallalo per provare a risolvere il problema.

- 1. Seleziona il pulsante **Start**, quindi seleziona **Impostazioni**>**Aggiornamento e sicurezza**>**Windows Update**>**Visualizza la cronologia degli aggiornamenti**>**Disinstalla aggiornamenti**. **[Visualizza le impostazioni della cronologia aggiornamenti](ms-settings:windowsupdate-history?activationSource=SMC-Article-12415)**
- 2. Fai clic con il pulsante destro del mouse sull'aggiornamento da rimuovere, quindi seleziona**Disinstalla**.

## **Ripristina le impostazioni di fabbrica del PC**

Importante:

- Se hai crittografato il dispositivo, ti servirà la chiave BitLocker per reimpostare il PC. Se non conosci la chiave BitLocker, vedi [Trovare la chiave di ripristino di BitLocker.](https://support.microsoft.com/it-it/windows/dove-cercare-la-chiave-di-ripristino-di-bitlocker-fd2b3501-a4b9-61e9-f5e6-2a545ad77b3e)
- Durante il processo di reimpostazione, è possibile che lo schermo diventa nero per un lungo periodo di tempo (a volte verso l'alto di 15 minuti) e che il dispositivo possa tentare di riavviarsi durante questo periodo. Il tentativo manuale di riavviare il dispositivo durante questo processo potrebbe causare l'esito negativo del ripristino. Per favore siate pazienti!

Il ripristino delle impostazioni di fabbrica reinstalla Windows 10, ma ti consente di scegliere se conservare o rimuovere i file e di reinstallare Windows. Puoi ripristinare il tuo PC tramite Impostazioni, nella schermata di accesso o usando un'unità di ripristino o i supporti di installazione.

Ripristinare il PC nella sezione Impostazioni

- 1. Seleziona il pulsante **Start**, quindi seleziona **Impostazioni** > **Aggiornamento e sicurezza** > **Ripristino** . **[Apri le impostazioni di ripristino](ms-settings:recovery?activationSource=SMC-Article-12415)**
- 2. In **Reimposta il PC**, seleziona **Inizia** e quindi scegli una delle opzioni e/o impostazioni indicate nella tabella seguente.

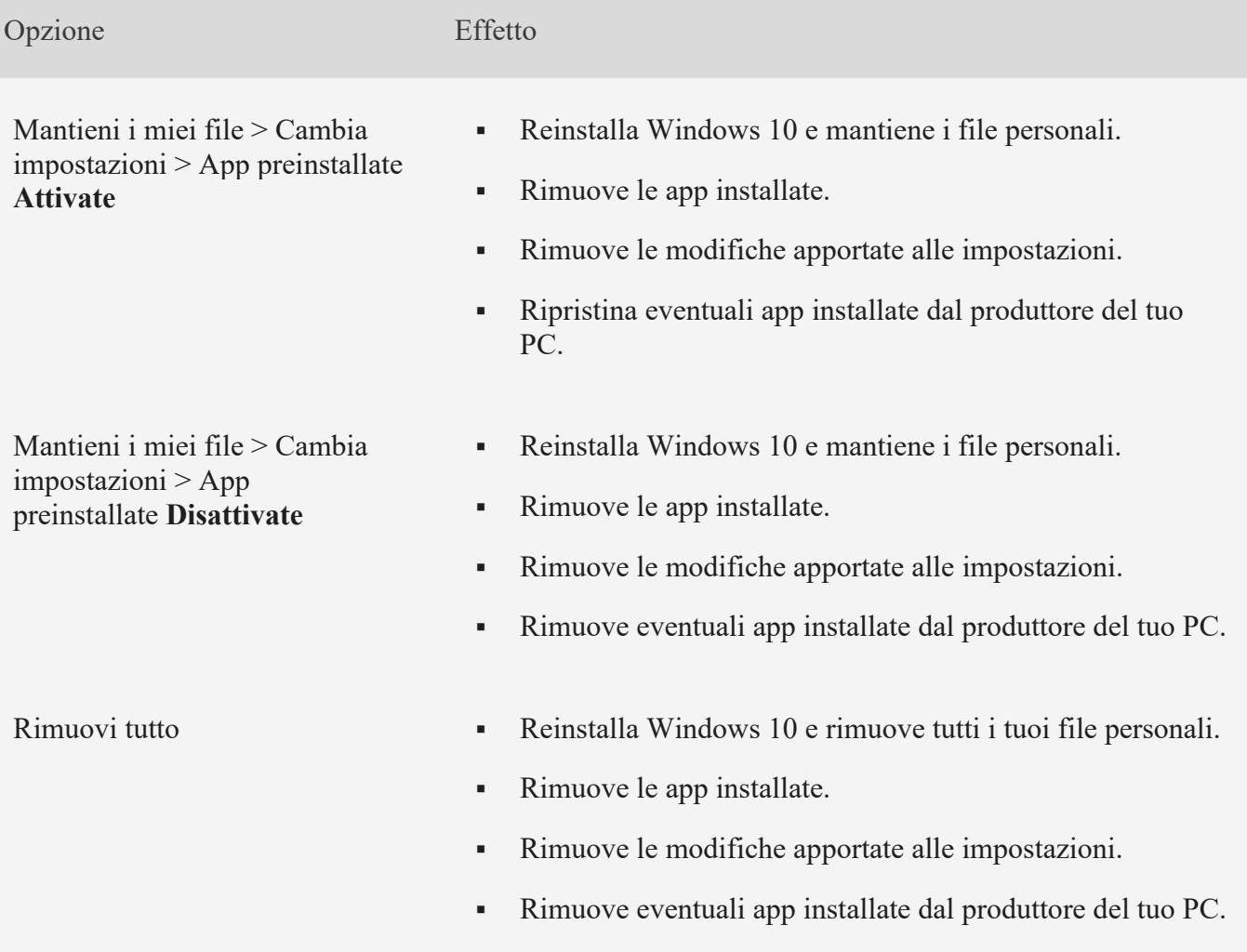

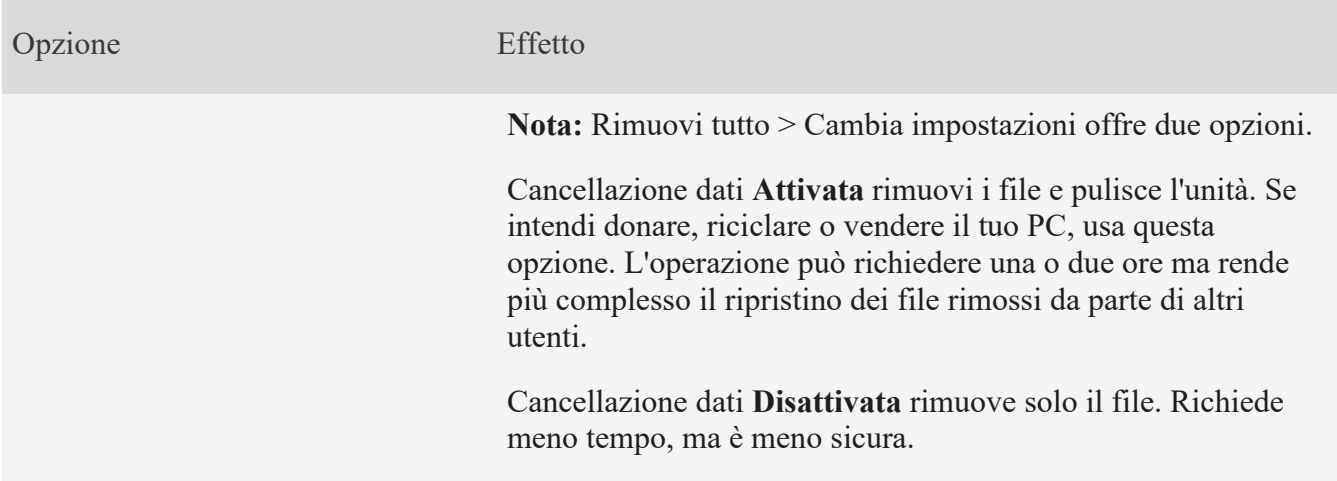

Ripristino del PC dalla schermata di accesso

Se non riesci ad aprire Impostazioni, puoi eseguire il ripristino del PC dalla schermata di accesso. Ecco come fare:

- 1. Premi il tasto **WINDOWS**+ **L** per visualizzare la schermata di accesso, quindi riavvia il PC premendo **MAIUSC** mentre selezioni il **pulsante di alimentazione** > **Riavvia** nell'angolo inferiore destro dello schermo.
- 2. Il PC verrà riavviato in Ambiente ripristino Windows (WinRE).
- 3. Nella schermata **Scegli un'opzione**, seleziona **Risoluzione dei problemi** > **Reimposta il PC**, quindi scegli una delle opzioni della tabella precedente.

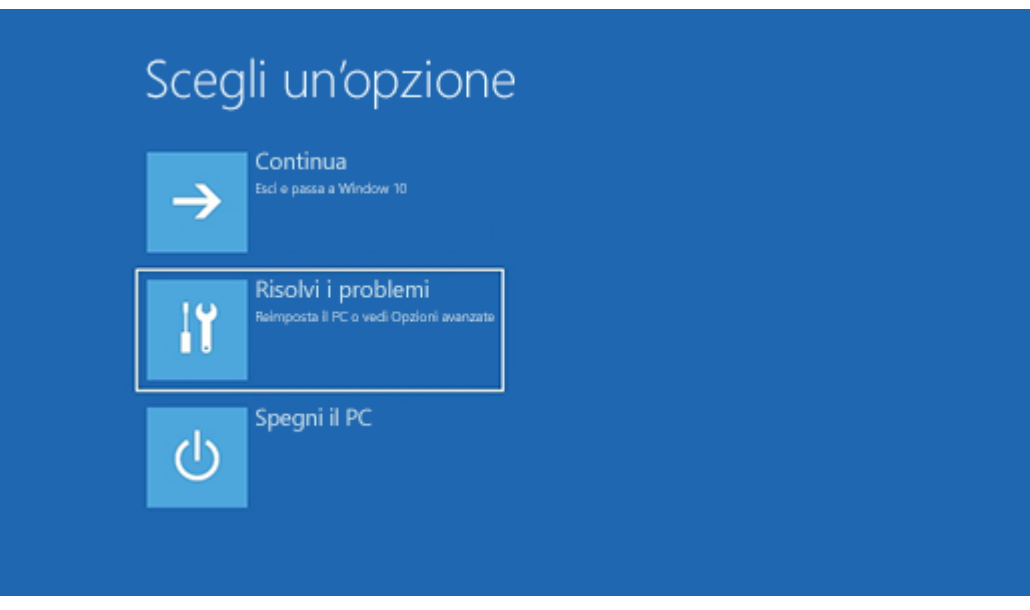

## **Usa la funzione Ripristino all'avvio**

Ripristino all'avvio consente di risolvere i problemi comuni che possono impedire l'avvio di Windows.

**Nota:** Se hai crittografato il dispositivo, avrai bisogno della chiave BitLocker per avviarlo in modalità provvisoria.

Innanzitutto, devi accedere ad Ambiente ripristino Windows (winRE). A tale scopo, devi spegnere e riaccendere ripetutamente il dispositivo:

- 1. Tieni premuto il pulsante di alimentazione per 10 secondi per spegnere il dispositivo.
- 2. Premi di nuovo il pulsante di alimentazione per accendere il dispositivo.
- 3. Al primo segnale dell'avvio di Windows, ad esempio quando alcuni dispositivi mostrano il logo del produttore al riavvio, tieni premuto il pulsante di alimentazione per 10 secondi per spegnere il dispositivo.
- 4. Premi di nuovo il pulsante di alimentazione per accendere il dispositivo.
- 5. Al riavvio di Windows, tieni premuto il pulsante di alimentazione per 10 secondi per spegnere il dispositivo.
- 6. Premi di nuovo il pulsante di alimentazione per accendere il dispositivo.
- 7. Questa volta, consenti al dispositivo di avviarsi completamente.
- 8. Seleziona **Opzioni avanzate**.

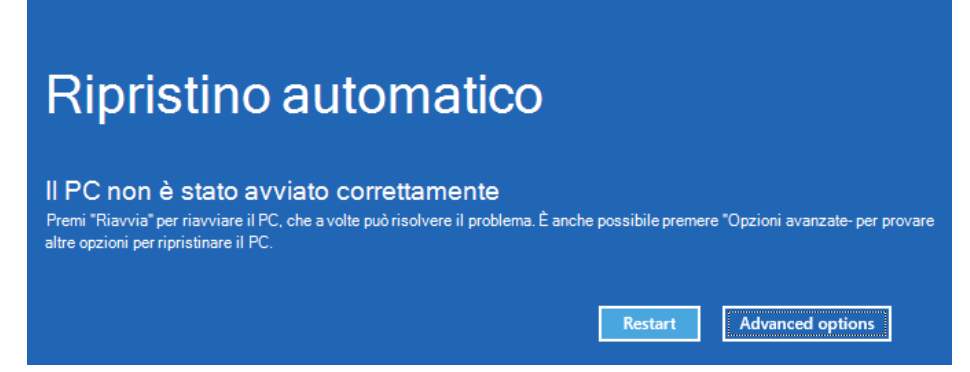

9. Ora che sei in winRE, nella schermata **Scegli un'opzione** seleziona **Risoluzione dei problemi** > **Opzioni avanzate** > **Ripristino all'avvio** > **Riavvia**.

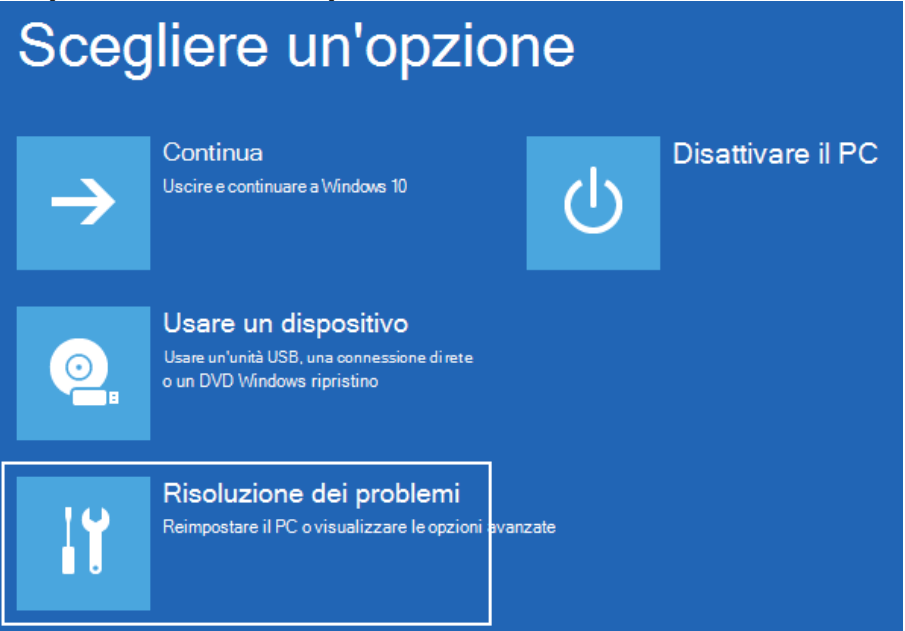

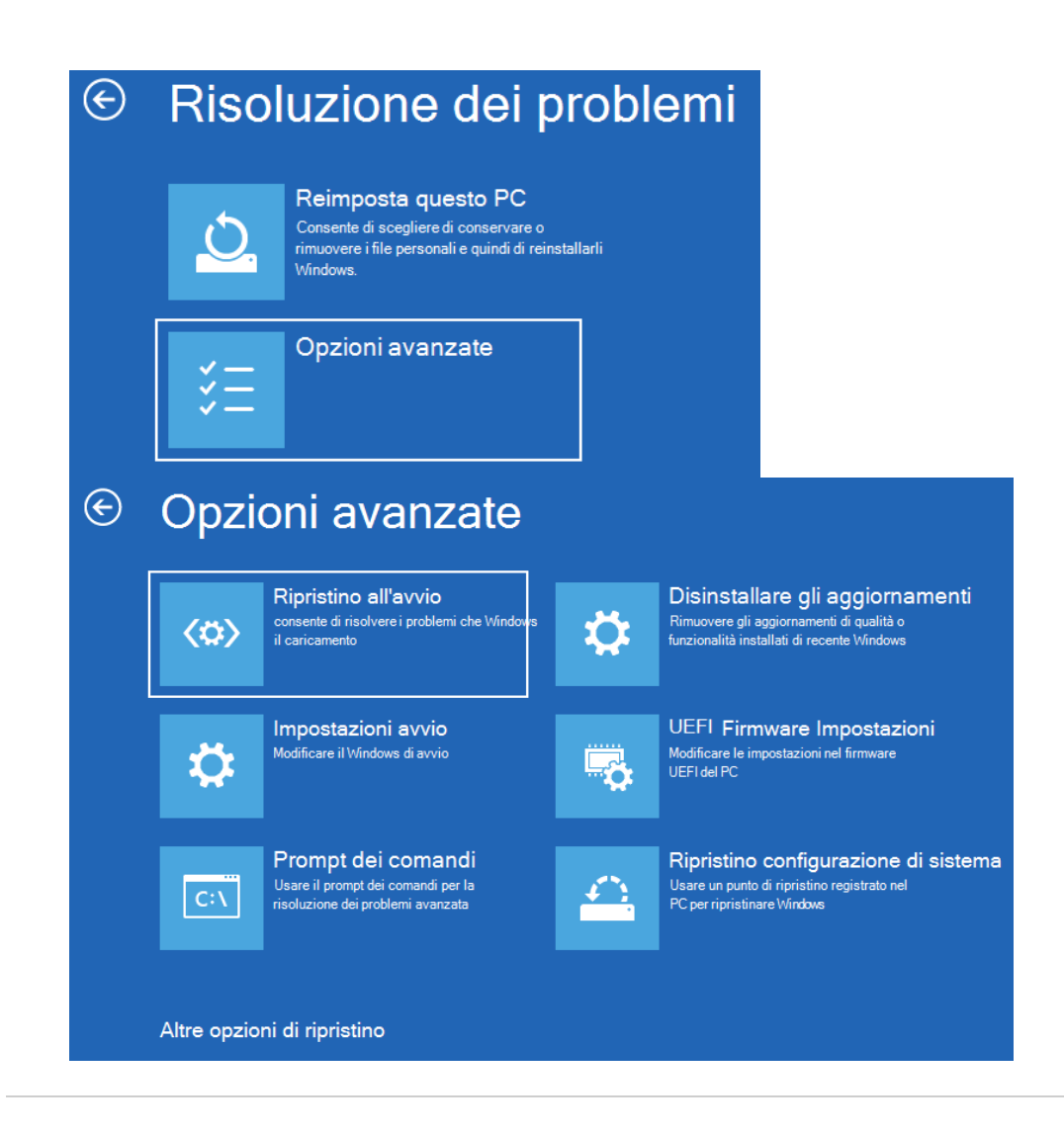

## **Usa il supporto di installazione per reinstallare Windows 10**

**Nota:** Se sospetti che il dispositivo sia stato infettato, assicurati che il software antivirus sia aggiornato. Puoi anche reinstallare completamente Windows avviando il dispositivo con il supporto di installazione ed eseguendo un'installazione pulita di Windows.

Per reinstallare Windows 10 mentre Windows è in esecuzione:

- 1. Connetti i supporti di installazione creati al PC.
- 2. Apri **Esplora file** e seleziona l'unità con il supporto di installazione.
- 3. Nella directory radice dell'unità fai doppio clic su setup.exe e quindi seleziona **Sì** quando ti viene chiesto se desideri consentire all'app di apportare modifiche al tuo dispositivo.
- 4. Seleziona **Cambia elementi da mantenere**.
- 5. Seleziona una delle opzioni seguenti e scegli **Avanti**:
	- **Mantieni i file personali e le app**: vengono conservati i tuoi dati personali, le app e le impostazioni.
	- **Mantieni solo i file personali**: vengono conservati i tuoi dati e le tue impostazioni personali, ma tutte le app verranno rimosse.

▪ **Non conservare nulla**: vengono rimossi tutti i dati personali, le impostazioni e le app.

**Avviso:** Non è possibile annullare una reinstallazione di Windows 10. Assicurati di eseguire il backup dei file prima di scegliere l'opzione **Non conservare nulla**.

6. Alla fine, seleziona **Installa** per iniziare a reinstallare Windows 10 nel PC.

Il PC viene riavviato più volte durante la reinstallazione.

Per reinstallare Windows 10 avviando il PC con un supporto di installazione:

- 1. Connetti i supporti di installazione creati al PC.
- 2. Avvia il PC usando il supporto di installazione.

**Nota:** Contatta il produttore del PC per scoprire come avviare il PC con un supporto.

- 3. All'avvio dell'installazione di Windows, seleziona **Avanti** e quindi **Installa ora**.
- 4. Se disponi di un codice Product Key di Windows 10, immettilo quando richiesto. In caso contrario, seleziona **Non ho un codice Product Key**.
- 5. Se richiesto, seleziona un'edizione di Windows (ad esempio Home, Pro) da installare e quindi seleziona **Avanti**.
- 6. Quando viene richiesto di scegliere un tipo di installazione, seleziona **Personalizzato: Installa solo Windows (utenti esperti).**
- 7. Seleziona il disco o la partizione in cui deve essere installato Windows 10.

**Nota:** Se sospetti che il PC sia stato infettato, valuta la possibilità di eliminare le partizioni esistenti e reinstallare Windows 10 in un disco pulito. I dati su eventuali partizioni eliminate andranno persi.

8. Seleziona **Avanti** per avviare la reinstallazione di Windows 10 nel PC.

Il PC viene riavviato più volte durante la reinstallazione.

#### **Usa il supporto di installazione per ripristinare il PC**

**Importante:** Se hai crittografato il dispositivo, devi utilizzare la chiave BitLocker per utilizzare un'unità di ripristino per ripristinare il PC. Se non la conosci, vedi [Trova la chiave di ripristino di](https://support.microsoft.com/it-it/windows/dove-cercare-la-chiave-di-ripristino-di-bitlocker-fd2b3501-a4b9-61e9-f5e6-2a545ad77b3e)  [BitLocker.](https://support.microsoft.com/it-it/windows/dove-cercare-la-chiave-di-ripristino-di-bitlocker-fd2b3501-a4b9-61e9-f5e6-2a545ad77b3e)

Se il PC non si avvia e non hai creato un'unità di ripristino, scarica un supporto di installazione e usalo per eseguire il ripristino da un punto di ripristino del sistema o ripristinare le impostazioni di fabbrica del PC.

- 1. In un PC funzionante, andare al [sito Web per il download del software Microsoft.](http://go.microsoft.com/fwlink/p/?LinkID=616447)
- 2. Scarica lo strumento per la creazione dei supporti Windows 10 ed eseguilo.
- 3. Seleziona **Crea un supporto di installazione per un altro PC**.
- 4. Scegli una lingua, un'edizione e un'architettura (64 bit o 32 bit).
- 5. Segui i passaggi per creare un supporto di installazione e quindi seleziona **Fine**.
- 6. Connetti il supporto di installazione creato al PC non funzionante e quindi accendilo.
- 7. Nella schermata di configurazione iniziale immetti la lingua e altre preferenze e quindi seleziona **Avanti**. Se questa schermata non viene visualizzata, il PC potrebbe non essere impostato per l'avvio da un'unità. Controlla nel sito Web del produttore del PC per info su come modificare l'ordine di avvio del PC e quindi riprova.
- 8. Seleziona **Ripristina il computer**.
- 9. Nella schermata **Scegli un'opzione** seleziona **Risoluzione dei problemi**. In questa pagina puoi:
	- Esegui il ripristino da un punto di ripristino del sistema selezionando **Opzioni avanzate** > **Ripristino configurazione di sistema**. Verranno rimossi le app, i driver e gli aggiornamenti installati di recente che potrebbero essere la causa dei tuoi problemi con il PC. Il ripristino da un punto di ripristino non avrà effetti sui tuoi file personali.

#### **Usa un'unità di ripristino per ripristinare il PC**

**Importante:** Se hai crittografato il dispositivo, devi utilizzare la chiave BitLocker per utilizzare un'unità di ripristino per ripristinare il PC. Se non la conosci, vedi [Trova la chiave di ripristino di](https://support.microsoft.com/it-it/windows/dove-cercare-la-chiave-di-ripristino-di-bitlocker-fd2b3501-a4b9-61e9-f5e6-2a545ad77b3e)  [BitLocker.](https://support.microsoft.com/it-it/windows/dove-cercare-la-chiave-di-ripristino-di-bitlocker-fd2b3501-a4b9-61e9-f5e6-2a545ad77b3e)

Se il PC non si avvia, puoi usare un'unità di ripristino per eseguire il ripristino da un punto di ripristino di sistema o per ripristinare il PC. Per info su come creare un'unità di ripristino in un PC funzionante, vedi [Creare un'unità di ripristino.](https://support.microsoft.com/it-it/windows/creare-un-unit%C3%A0-di-ripristino-abb4691b-5324-6d4a-8766-73fab304c246)

**Nota:** Se usi Surface, vedi [Creazione e utilizzo di un'unità di ripristino USB per Surface](https://support.microsoft.com/it-it/surface/creazione-e-utilizzo-di-un-unit%C3%A0-di-ripristino-usb-per-surface-677852e2-ed34-45cb-40ef-398fc7d62c07) per il download e la creazione di un'immagine di ripristino USB specifica per il dispositivo Surface.

Per ripristinare o recuperare usando l'unità di ripristino:

- 1. Connettiti all'unità di ripristino e accendi il PC.
- 2. Premi il tasto **WINDOWS**+ **L**+ L per visualizzare la schermata di accesso, quindi riavvia il PC premendo **MAIUSC** mentre selezioni il **pulsante di alimentazione** > **Riavvia** nell'angolo inferiore destro dello schermo.
- 3. Il PC verrà riavviato in Ambiente ripristino Windows (WinRE).
- 4. Nella schermata **Scegli un'opzione** seleziona **Risoluzione dei problemi** e quindi seleziona una delle due opzioni seguenti. Se la schermata **Scegliere un'opzione** non viene visualizzata, è possibile che il PC non sia configurato per l'avvio da un'unità. Controlla nel sito Web del produttore del PC per info su come modificare l'ordine di avvio del PC.

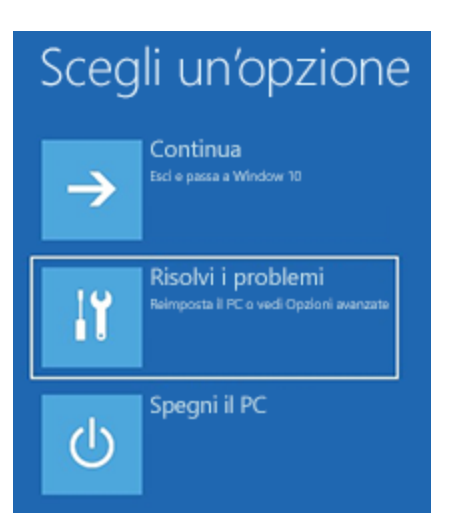

- Per eseguire il ripristino da un punto di ripristino del sistema, seleziona **Opzioni avanzate** > **Ripristino configurazione di sistema**. Ciò non avrà effetto sui tuoi file personali, ma verrà eseguita la rimozione delle app, dei driver e degli aggiornamenti installati di recente che potrebbero essere la causa dei tuoi problemi con il PC.
- Per reinstallare Windows 10, seleziona **Opzioni avanzate** > **Ripristina da un'unità**. Verrà eseguita la rimozione di tutti i file personali, le app e i driver che hai installato e delle modifiche che hai apportato alle impostazioni.

#### **Tornare alla versione precedente di Windows**

Per un periodo di tempo limitato dopo l'aggiornamento a Windows 10, potrai tornare alla versione precedente di Windows selezionando il pulsante **Start**, quindi selezionando **Impostazioni** > **Aggiornamento e sicurezza** > **Ripristino**, quindi selezionando **Per iniziare** in **Torna alla versione precedente di Windows 10**. In questo modo verranno mantenuti i file personali, ma verranno rimossi le app e i driver installati dopo l'aggiornamento, nonché le eventuali modifiche apportate alle impostazioni. Nella maggior parte dei casi, avrai a disposizione 10 giorni per tornare alla versione precedente.

## **[Apri le impostazioni di ripristino](ms-settings:recovery?activationSource=SMC-Article-12415)**

Per tornare alla versione precedente, devi:

- Archiviare tutto nelle cartelle windows.old e \$windows.~bt dopo l'aggiornamento.
- Rimuovere tutti gli account utente aggiunti dopo l'aggiornamento.
- Conoscere la password usata per accedere a Windows 7 o Windows 8.1 (se ne hai usata una).
- Disporre dell'unità USB usata per eseguire l'aggiornamento a Windows 10 (se ne hai usata una).

**Nota:** Se torni a Windows 8.1, alcune app distribuite con Windows, come Mail e Contatti, potrebbero non funzionare più. Per correggere le app, reinstallale da Microsoft Store. **Nota:** L'opzione in **Impostazioni** per tornare alla versione precedente di Windows in Impostazioni è disponibile solo per un periodo di tempo limitato dopo l'aggiornamento.

Informazioni per i partecipanti al programma Windows Insider

Se sei un partecipante al programma Windows Insider e la versione di anteprima corrente non funziona, seleziona il pulsante **Start**, quindi seleziona **Impostazioni** > **Aggiornamento e sicurezza**  > **Ripristino** In **Torna alla versione precedente di Windows 10**, seleziona **Per iniziare**. I file personali non verranno rimossi, mentre verranno rimossi le app e i driver installati di recente e verranno ripristinate le impostazioni predefinite.

Se torni a una build precedente, continui a partecipare al Programma Insider. Quando sarà pronta la versione di anteprima successiva, verrà installata nel tuo PC.

## **Ripristina da un punto di ripristino della configurazione di sistema**

Questa opzione riporta il PC a un punto precedente nel tempo, detto punto di ripristino del sistema. I punti di ripristino vengono generati quando installi una nuova app o un driver e quando crei un [punto di ripristino manualmente.](https://support.microsoft.com/it-it/windows/creare-un-punto-di-ripristino-del-sistema-77e02e2a-3298-c869-9974-ef5658ea3be9) Il ripristino non interesserà i file personali, ma comporterà la rimozione di app, driver e aggiornamenti installati successivamente alla creazione del punto di ripristino.

- 1. Nella casella di ricerca sulla barra delle applicazioni, digita **pannello di controllo** quindi seleziona Pannello di controllo nell'elenco di risultati.
- 2. Nella casella di ricerca del **Pannello di controllo**, digita **ripristino**.
- 3. Seleziona **Ripristino** > **Apri Ripristino configurazione di sistema**.
- 4. Nella casella **Ripristinare le impostazioni e i file di sistema** seleziona **Avanti**.
- 5. Seleziona il punto di ripristino da utilizzare nell'elenco dei risultati e quindi seleziona **Cerca programmi interessati**.

#### **Note:**

- Se non visualizzi il punto di ripristino da utilizzare, seleziona la casella di controllo **Mostra ulteriori punti di ripristino** per visualizzare altri punti di ripristino.
- Se non vengono visualizzati punti di ripristino, è possibile che la protezione del sistema non sia attivata. Ecco come eseguire la verifica:
- i. Nella casella di ricerca sulla barra delle applicazioni, digita **pannello di controllo** quindi seleziona Pannello di controllo nell'elenco di risultati.
- ii. Nella casella di ricerca del **Pannello di controllo**, digita **ripristino**.
- iii. Seleziona **Ripristino** > **Configura Ripristino configurazione di sistema** > **Configura** e osserva se l'opzione **Attiva protezione sistema è** selezionata.
	- Se l'opzione **Attiva protezione sistema option** non è selezionata, la protezione del sistema non è attivata e non sono presenti punti di ripristino. In questo scenario, non sarai in grado di ripristinare il PC tramite un punto di ripristino del sistema e sarà necessario usare una delle altre opzioni di ripristino elencate in questa pagina.
	- Se l'opzione **Attiva protezione sistema è** selezionata, continua con il passaggio 6.
- 6. Verrà visualizzato un elenco degli elementi che verranno eliminati se rimuovi il punto di ripristino. Se vuoi confermare le eliminazioni, seleziona **Chiudi** > **Avanti** > **Fine**.

## **Task Manager**

L'app Task Manager fornita con Windows 10 è uno strumento per controllare manipolare

1. i processi in esecuzione

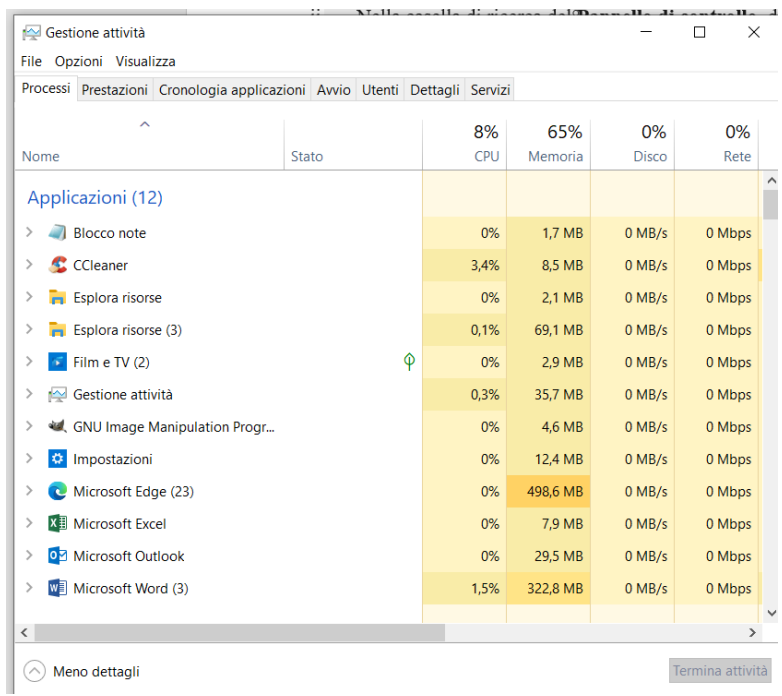

2. le prestazioni della macchina

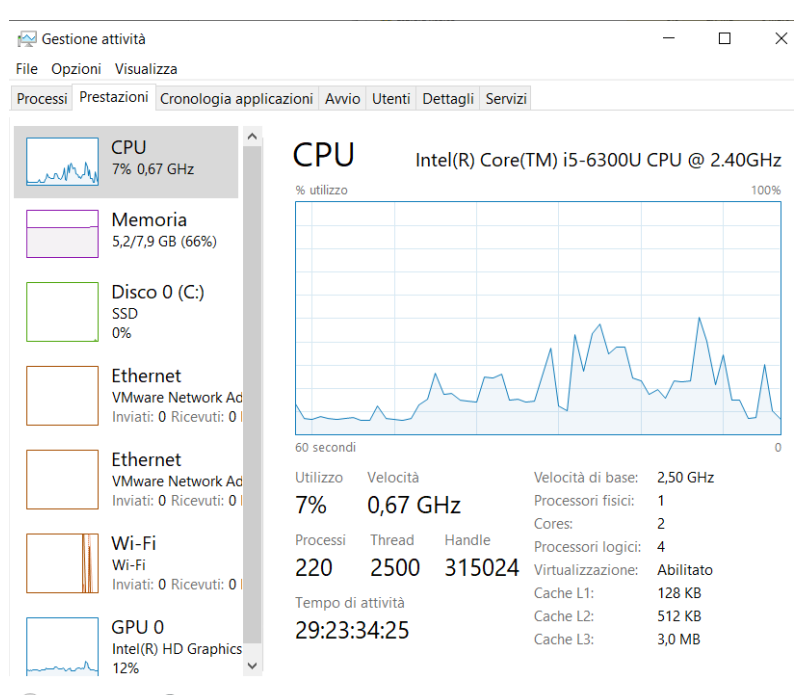

 $\Diamond$  Meno dettagli |  $\circledcirc$  Apri Monitoraggio risorse

## 3. Cronologia delle applicazioni

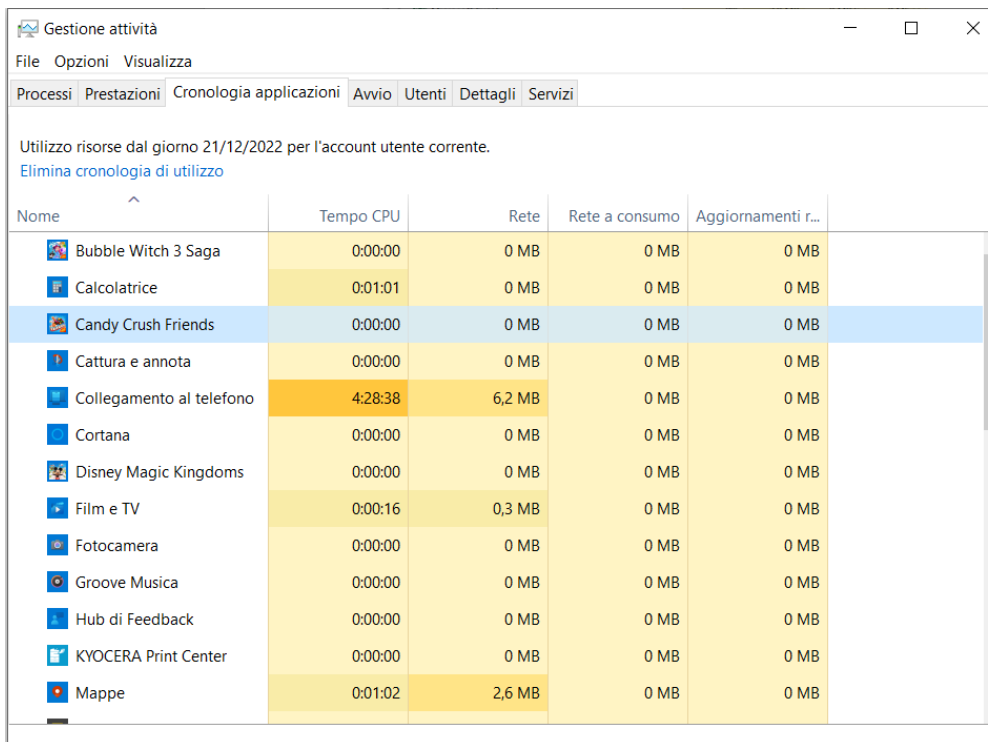

 $\oslash$  Meno dettagli

## 4. Avvio

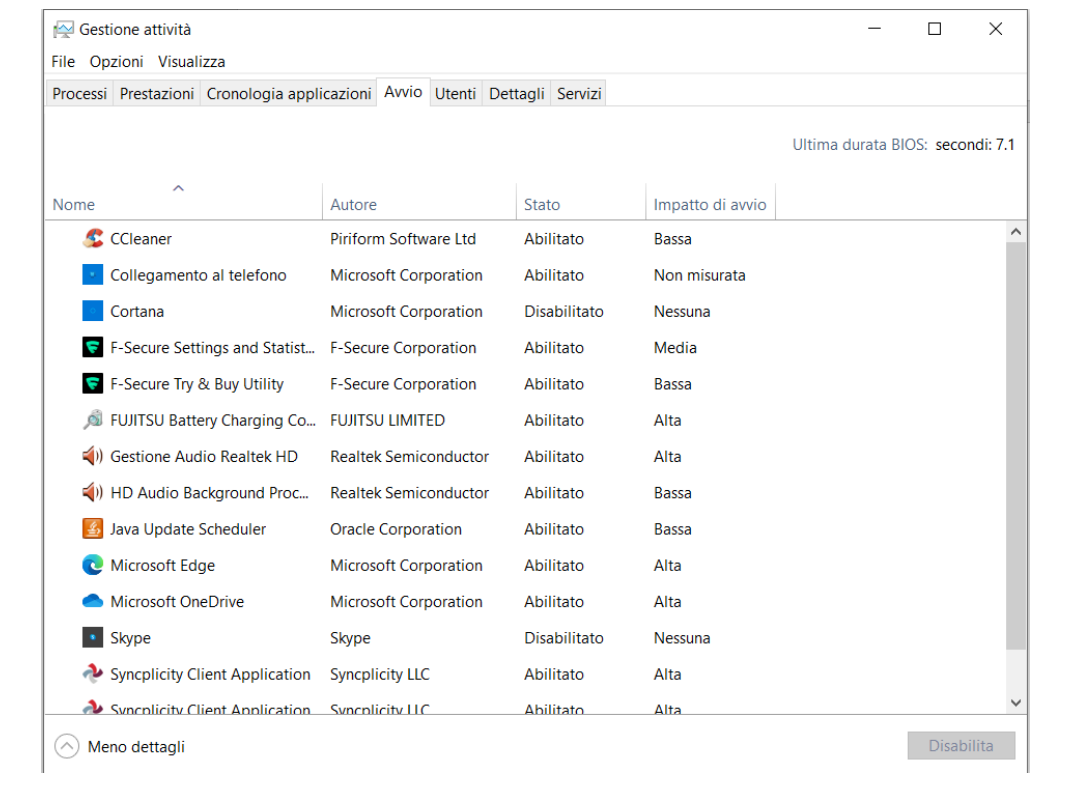

# 5. Utenti

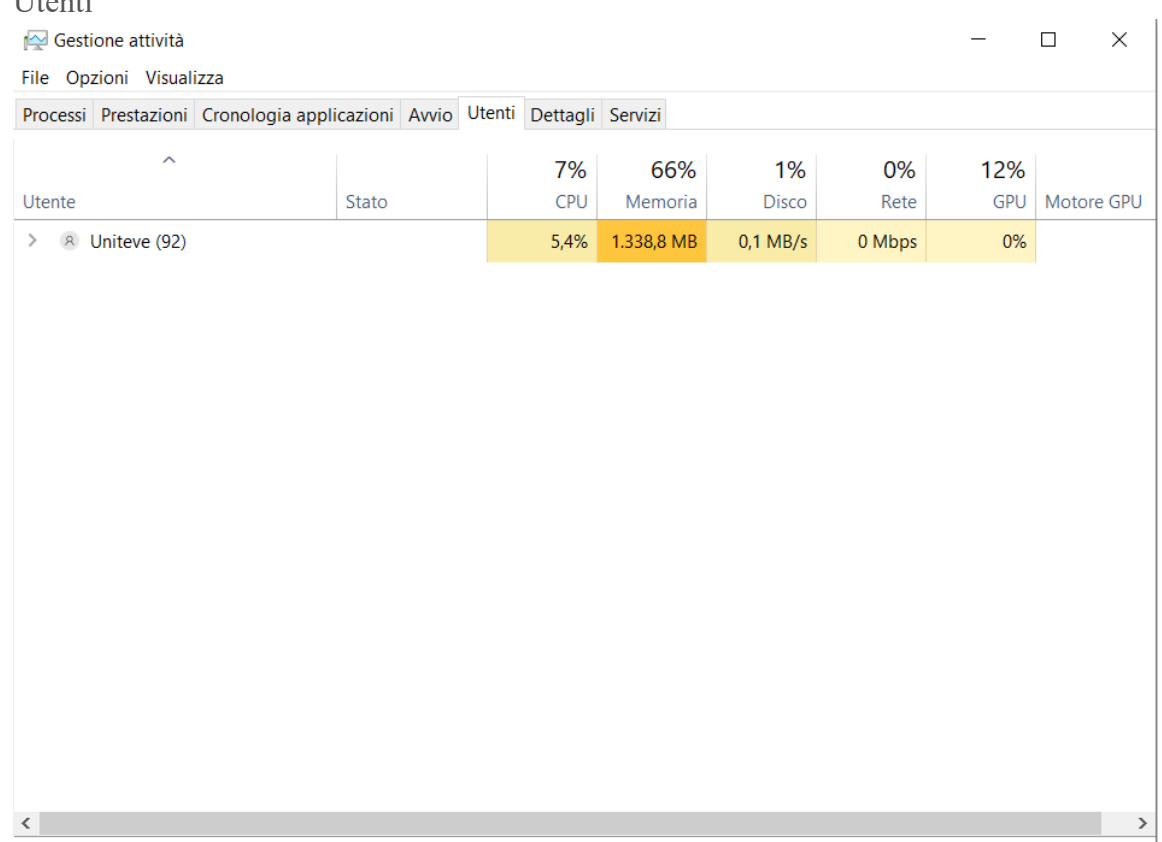

◯ Meno dettagli

## 6. Dettagli

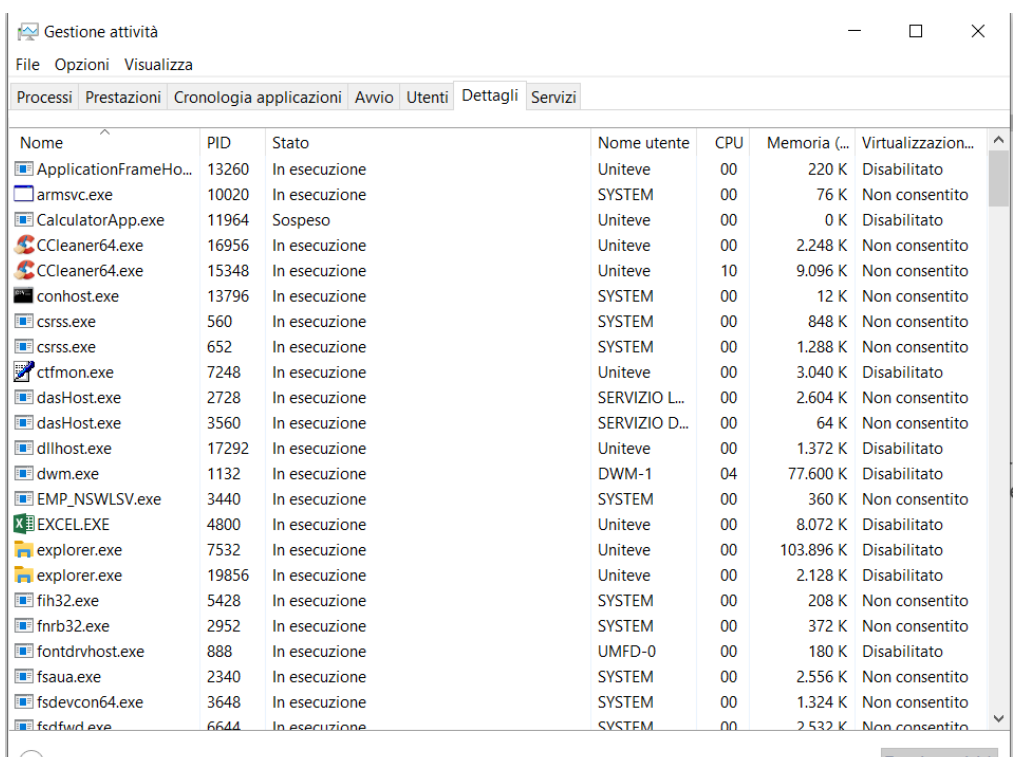

 $\bigcirc$  Meno dettagli

Termina attività

Disconnetti

7. Servizi

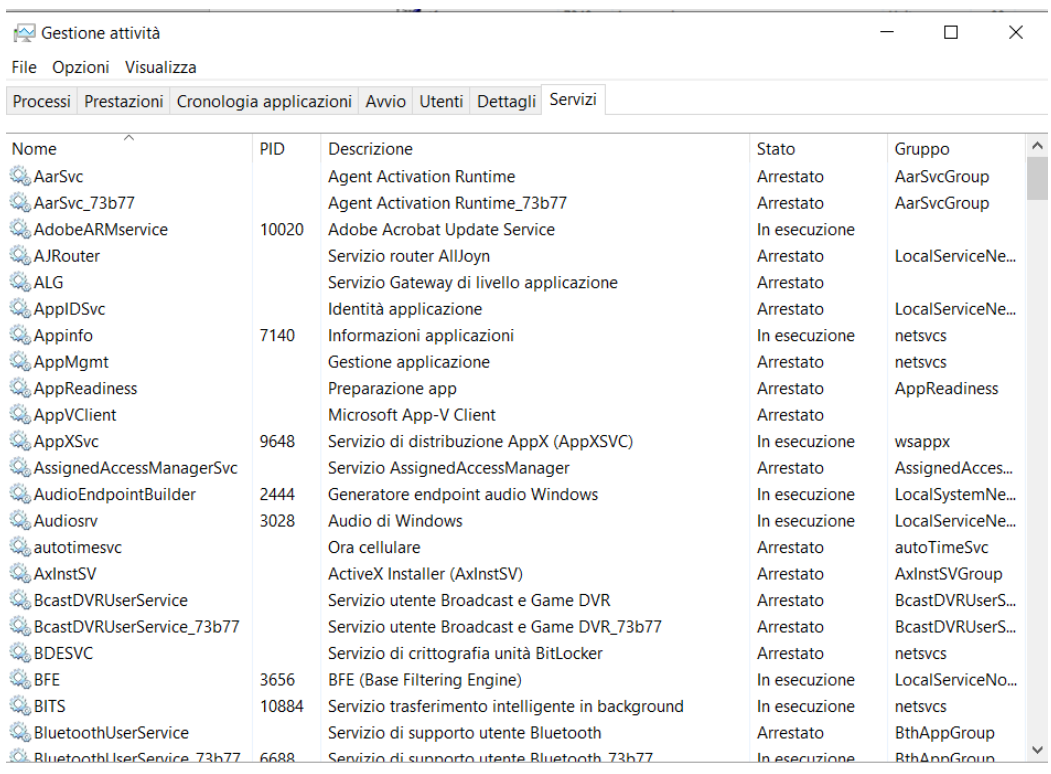

Meno dettagli | & Apri servizi

Per aprire la finestra relativa al Task Manager (gestione delle attività) si può fare nei seguenti modi:

- posizionare il puntatore sulla barra delle applicazioni, premere il tasto destro del mouse, posizionare il puntatore nella riga contenente la scritta "Gestione attività " ed eseguire un'operazione di click.
- Premere i tasti "Control" + "Alt" + "Canc" (bisogna tenere premuto i primi due tasti e poi premere e rilasciare l'ultimo tasto della sequenza)

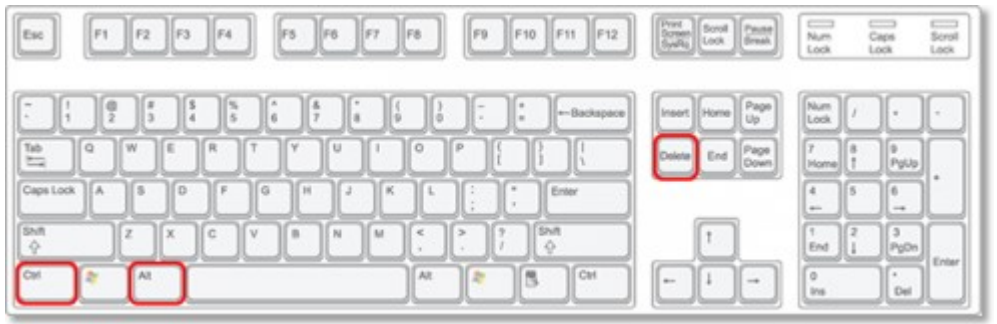

Quest'operazione crea una videata azzurra nel cui centro appaiono le operazioni che si possono scegliere:

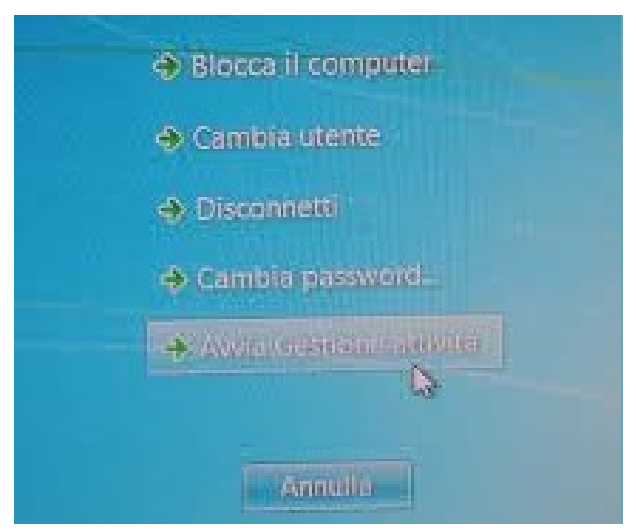

Posizionare il puntatore del mouse sulla scritta "Gestione attività" ed eseguire un'operazione di click

• Premere i tasti "Control" + "Shift" + "Esc" (bisogna tenere premuto i primi due tasti e poi premere e rilasciare l'ultimo tasto della sequenza)

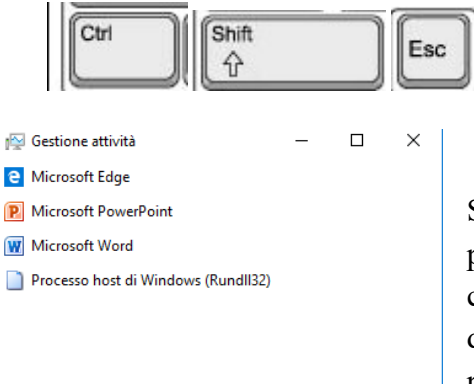

Si aprirà la finestra qui a fianco in cui ci sono tutti i programmi in esecuzione e se si esegue un'operazione di click sopra uno di questi si attiva il bottone posto in basso a destra "Termina attività" che serve per chiudere un programma. Se si vogliono fare ulteriori operazioni bisogna eseguire un'operazione di click sulla scritta più dettagli che modificherà il contenuto della finestra nel seguente modo:

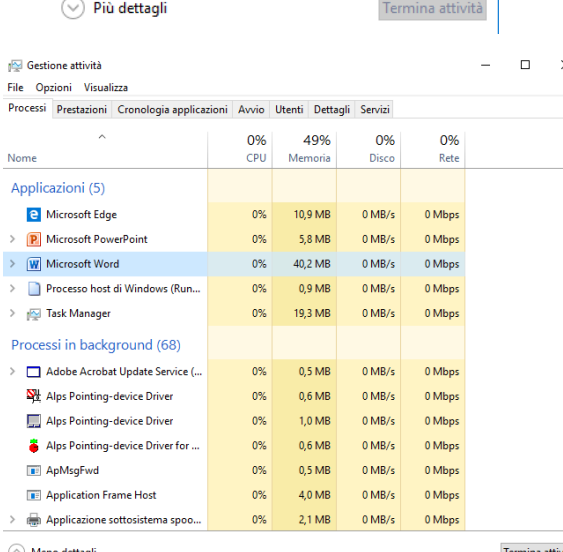

Se si sceglie la label "Processi" vengono visualizzati tutti i programmi che sono attivi in quel momento e per terminarne uno basta posizionare il puntatore sul nome del programma eseguire un'operazione di click per selezionarlo, posizionare il puntatore sul bottone "Termina Attività" ed eseguire un'operazione di click. ATTENZIONE!!! Terminare un programma in questa maniera non è consigliabile anche perché tutte le operazioni fatte su quel programma verranno perse, se per esempio si stava scrivendo una lettere e si termina in questa maniera il programma utilizzato la lettera verrà persa.

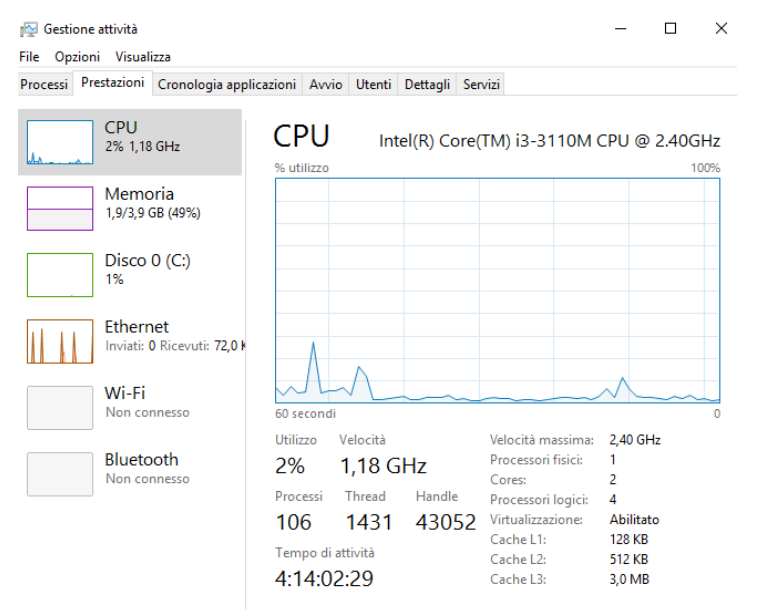

Se si sceglie la label "Prestazioni" vengono visualizzate, appunto, le prestazioni del computer in maniera grafica e per iscritto.

#### A Meno dettagli | 8 Apri Monitoraggio risorse

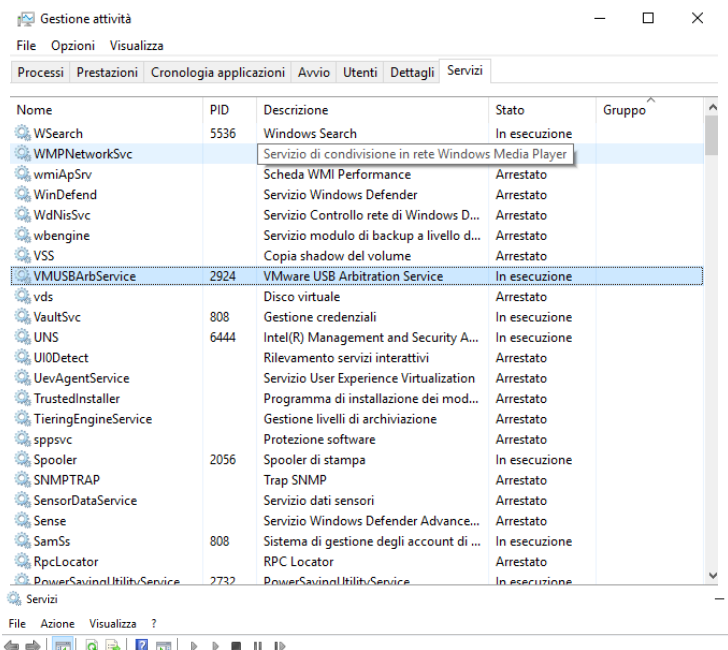

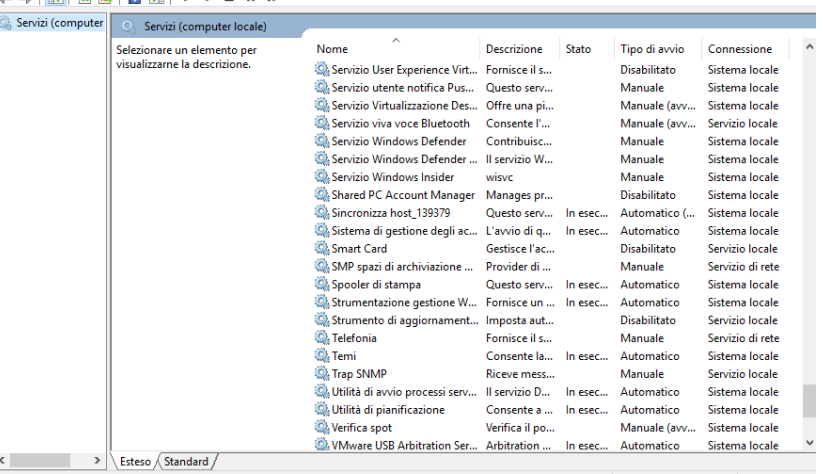

Se si sceglie la label "Servizi" vengono visualizzati, appunto, i servizi del computer e nella quarta colonna possiamo vedere lo stato del servizio. Se vogliamo arrestare, avviare o riavviare un servizio allora dobbiamo eseguire un'operazione di click sul link "Apri servizi"

 $\Box$  $\overline{\mathbf{x}}$ 

> Nella finestra che si apre, che è quella riportata qui a sinistra, possiamo agire sullo stato dei servizi agendo sui pulsanti evidenziati.

## **Posta**

È possibile aggiungere un account di posta elettronica alla app Posta per iniziare a inviare e ricevere posta elettronica.

Per aggiungere un nuovo account nella app **Posta** bisogna:

- 1. Aprire la app **Posta** nel menu a tendina che si apre dopo un'operazione di click sul bottone di **Start**.
- 2. Quando si apre l'app Posta per la prima volta, viene visualizzata la schermata iniziale. Selezionare **Aggiungi account** per iniziare.

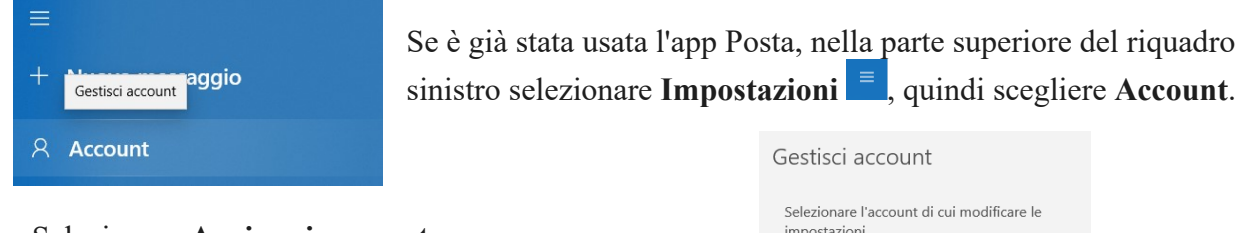

3. Selezionare **Aggiungi account**.

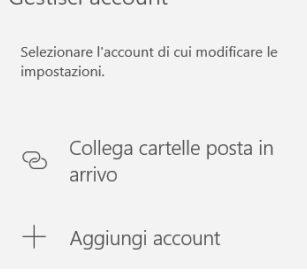

4. Scegliere il tipo di account che si vuole aggiungere.

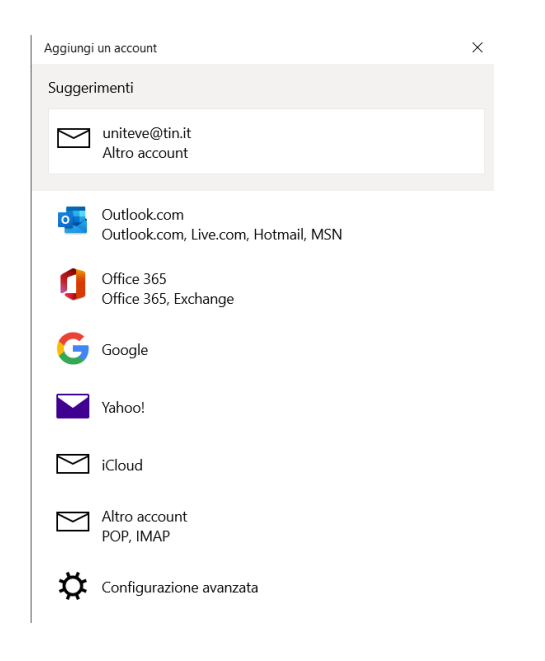

- 5. Immettere le informazioni necessarie e selezionare **Accedi**. Per la maggior parte degli account, è necessario specificare l'indirizzo di posta elettronica, la password e il nome dell'account. Il nome dell'account è quello che verrà visualizzato sia nel riquadro sinistro dell'app Posta che nel riquadro Gestisci account.
- 6. Selezionare **Fine**. Al termine della configurazione dell'account verrà avviata la sincronizzazione dei dati.

## **Strumento di dettatura**

Per aprire la barra degli strumenti di dettatura, premi il **tasto WINDOWS**+**H**

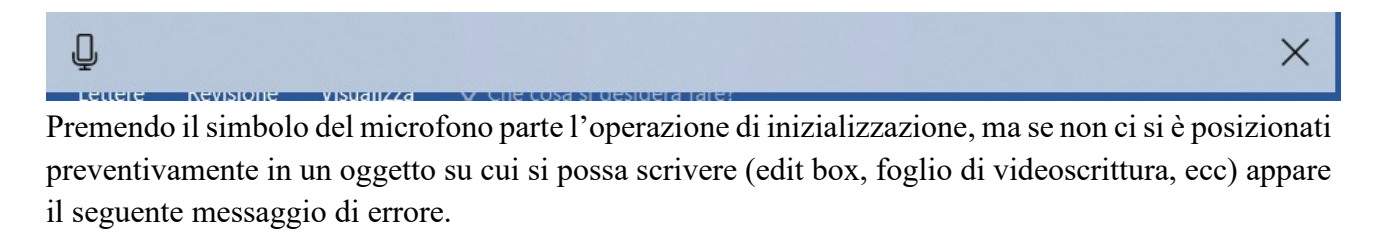

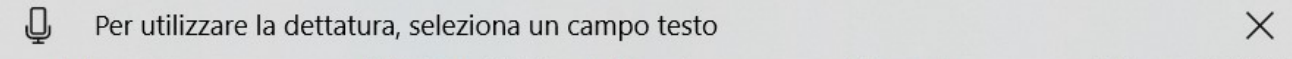

Altrimenti appare la videata seguente

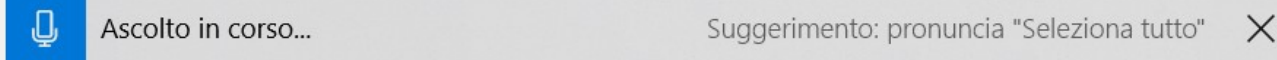

E si può iniziare a dettare il testo al nostro computer il quale scriverà nell'oggetto su cui ci siamo posizionati quello che dettiamo che dettiamo.

Quando agiamo sulla nostra tastiera il microfono di questo strumento si disattiva, ma per riattivare questa funzionalità basta eseguire nuovamente un'operazione di click sull'immagine del microfono. Si disattiva anche quando rimaniamo in silenzio per un tempo troppo lungo.

Con questo strumento si possono dare anche dei comandi e qui di seguito possiamo vedere una tabella contenente la lista di quelli gestiti e di come utilizzarli:

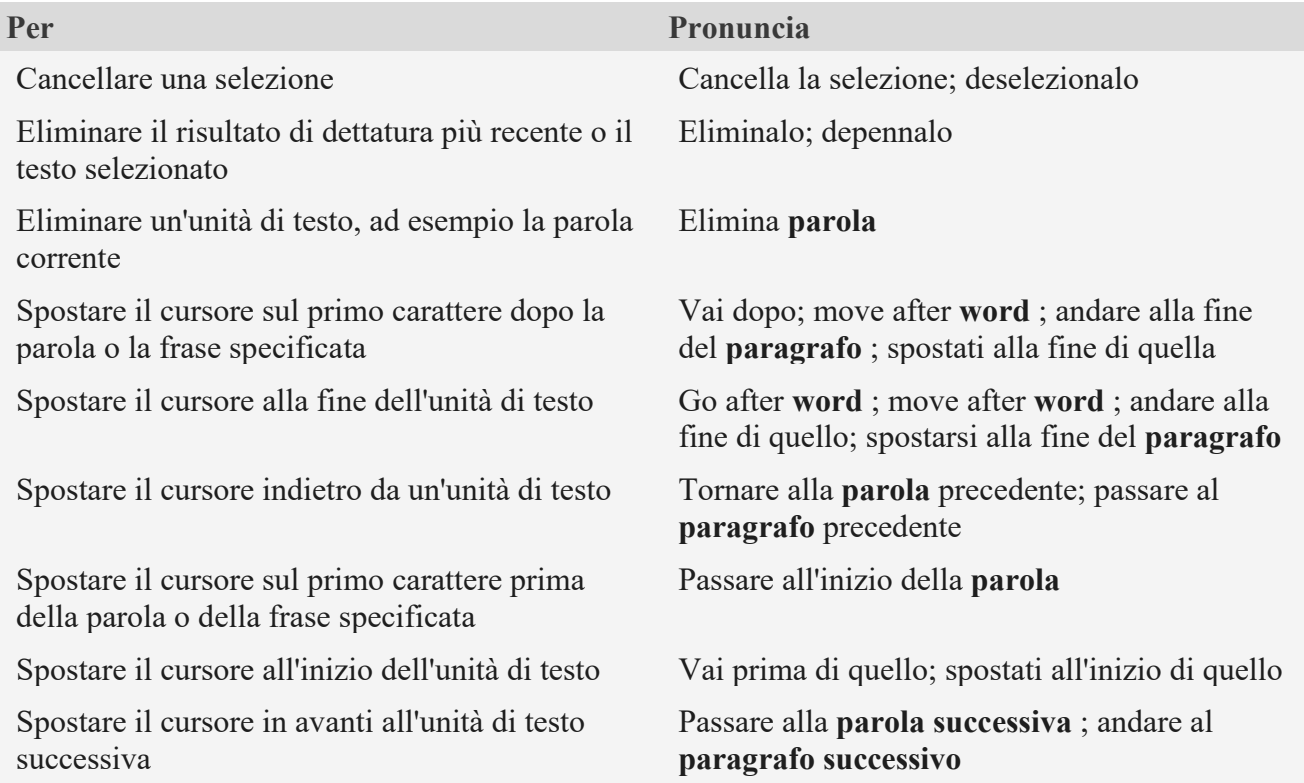

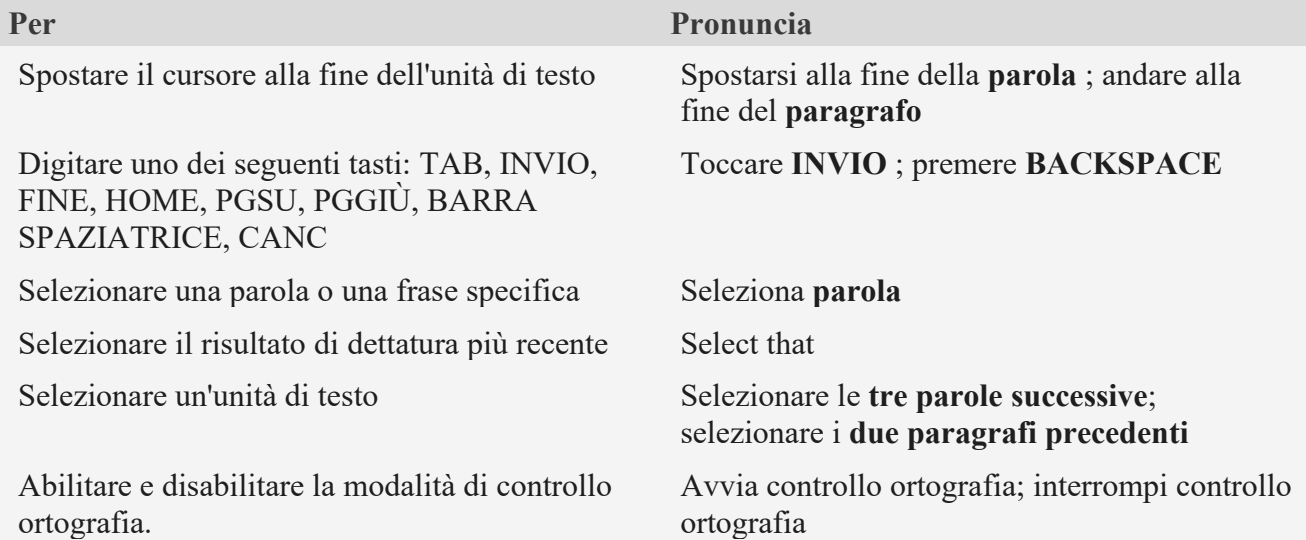

Con questo strumento la maggior parte dei numeri e dei segni di punteggiatura può essere inserito solo pronunciando il numero o il segno di punteggiatura. Per inserire lettere e simboli, si devono pronunciare le parole "avvia controllo ortografico" e il simbolo o la lettera.

Per inserire una lettera maiuscola si deve pronunciare la parola "maiuscola" prima della lettera. Ad esempio, "maiuscola A" e finire con "interrompi ortografia".

Ecco i caratteri di punteggiatura e simboli che si possono inserire e come:

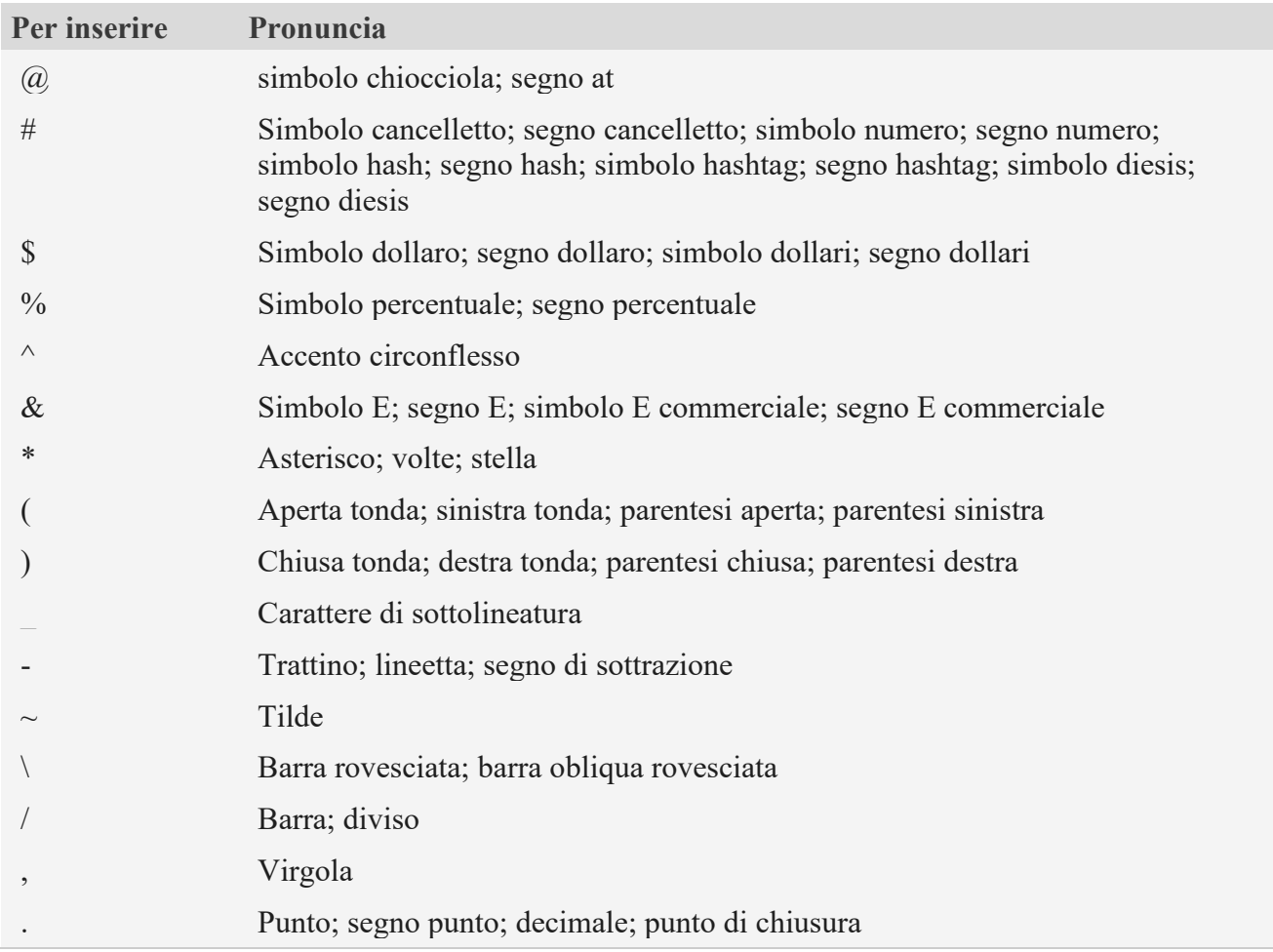

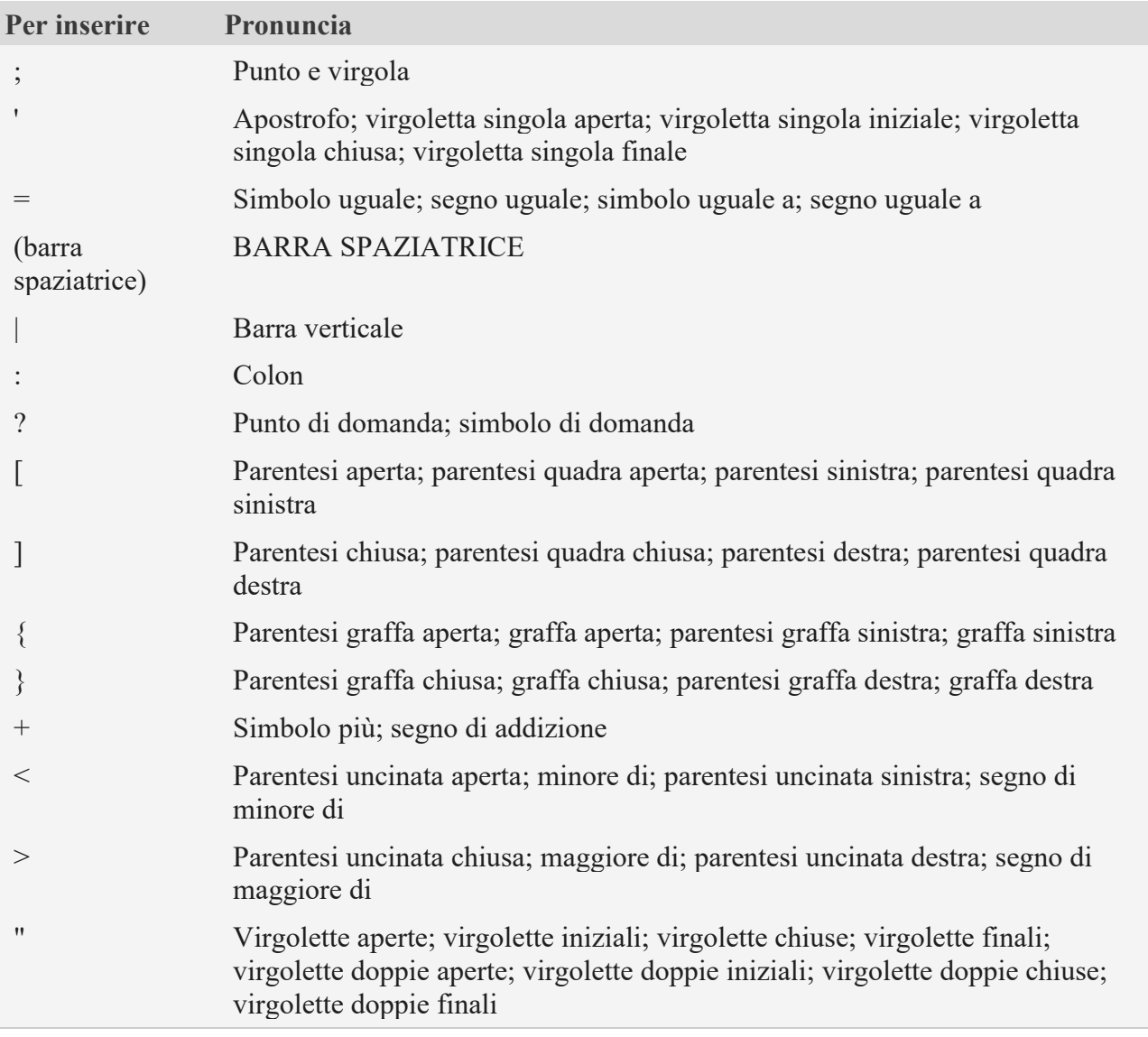